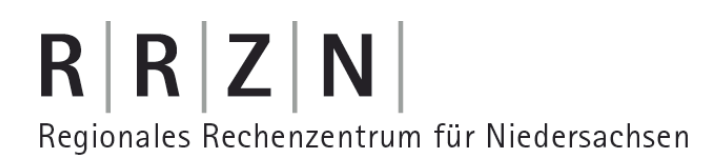

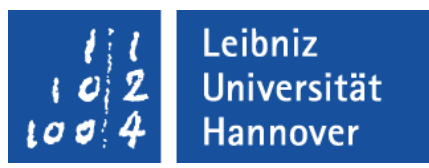

### Word 2007 – Serienbriefe erstellen

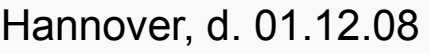

<<vorname>> <<nachname>> <<strasse>>  $\langle$  <<plz>>  $\langle$  <<ort>>

Einladung zu...

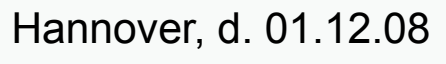

Emil Müller

An der Leine 4 30159 Hannover Hannover, d. 01.12.08

Tim Meyer An der Leine 4 30159 Hannover

Einladung zu...

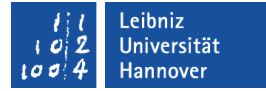

# **Serienbrief**

- Personalisierung von Massendrucksachen.
- Ein Dokument mit gleichen Inhalt hat viele Empfänger.
- Rundschreiben an viele Personen.
- Adressen werden für Umschläge benötigt.
- … werden mit Hilfe des Ribbons Sendungen in Word 2007 erstellt. In der Kategorie Seriendruck starten; Icon *Seriendruck starten* befindet sich ein Assistent für die Erstellung eines Serienbriefes.

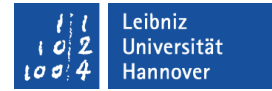

# Beispiele

- **Einladung zu einer Konferenz.**
- **Monatlicher Newsletter.**
- **Vorlage für ein Bestellschein.**
- **Teilnehmerliste eines Kurses.**
- **Beschriftung von Umschlägen.**

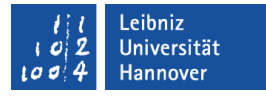

# Ein Seriendruck benötigt ...

#### Hauptdokument mit Seriendruckfeldern

**Serienbrief** 

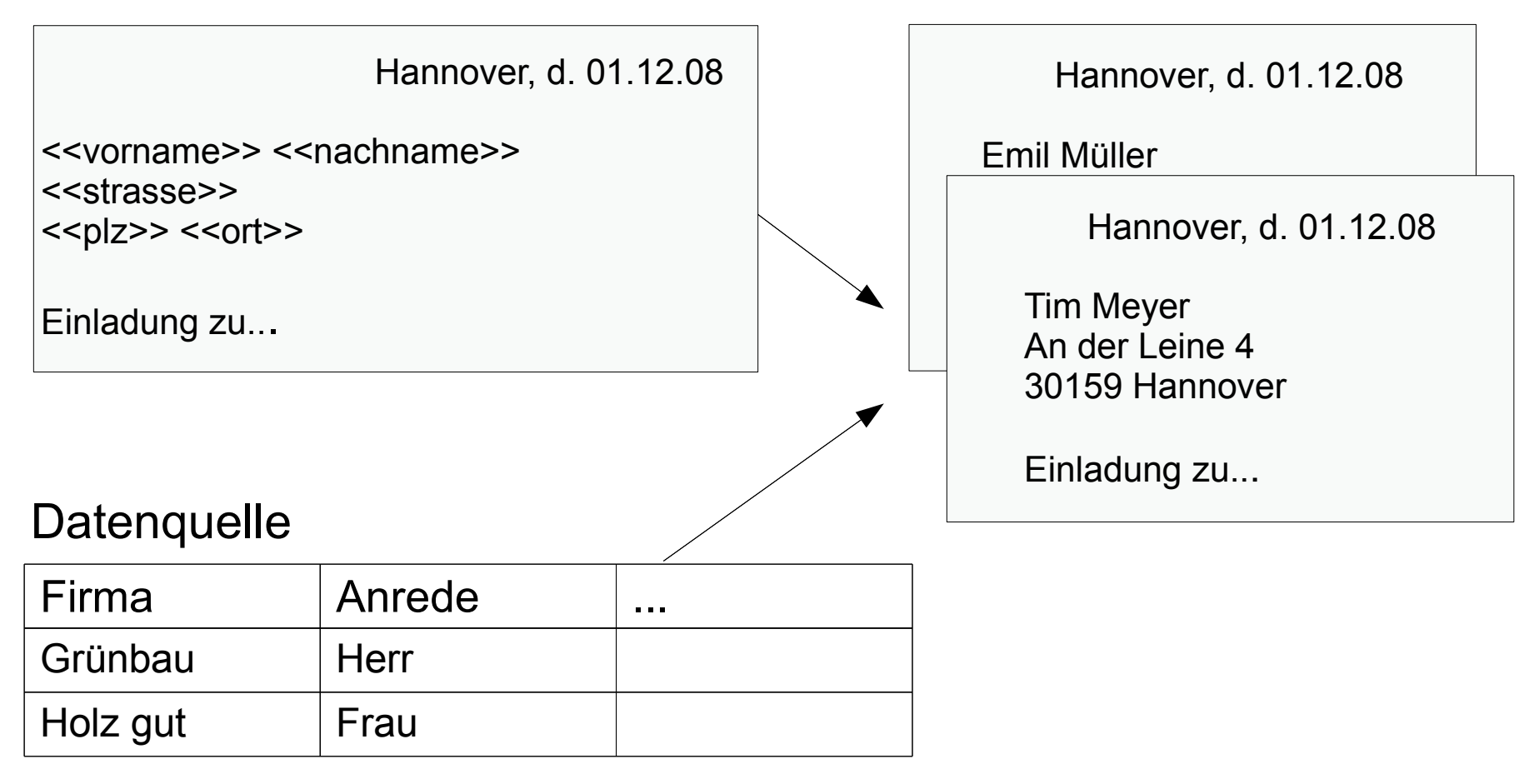

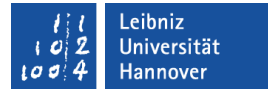

### Hauptdokument

- … ist ein Word-Dokument.
- … als Serienbrief nutzen:
	- Statische Textbestandteile, die das Anliegen des Briefes beschreiben.
	- Veränderliche Bestandteile werden durch Platzhalter beschrieben.
- … als Liste nutzen:
	- **Eine Tabelle zur Anordnung der Daten.**
	- In den Tabellenzeilen befinden sich Platzhalter für die veränderlichen Bestandteile.

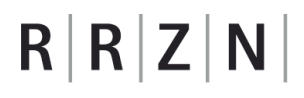

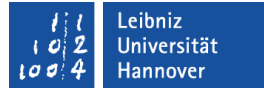

#### **Datenquelle**

- … liefert Daten für die Platzhalter im Hauptdokument.
- … liefert die veränderlichen Bestandteile des Serienbriefs.
- … ist zum Beispiel eine Tabelle aus Access oder Excel.

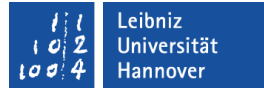

### **Serienbrief**

- **Ein Text wird an viele verschiedene Empfänger versendet.**
- … setzt sich aus den statischen Bestandteilen, die in das Hauptdokument geschrieben werden sowie Platzhalter für den veränderlichen Text zusammen.
- Das Hauptdokument wird mit einer Datenquelle verbunden, die die veränderlichen Textbestandteile enthält.

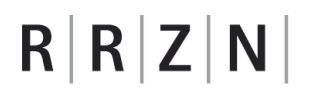

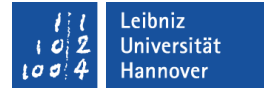

### Arbeitsablauf

Hauptdokument öffnen / erstellen

*Office – Neu Office – Öffnen*

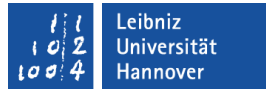

### Vorhandenes Dokument öffnen

- Klick auf die runde Office-Schaltfläche am linken Rand.
- Menü *Öffnen*. Mit Hilfe des Öffnen-Dialogs wird eine Word-Datei ausgewählt.
- Andere Möglichkeit: Auswahl eines Dokuments aus der Liste Zuletzt verwendete Dokumente.

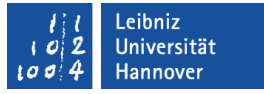

### Neues Dokument

- Klick auf die runde Office-Schaltfläche am linken Rand.
- Menü *Neu*.
- **Auswahl einer vorhandenen Vorlage.**
- Andere Möglichkeit: Nutzung eines leeren Dokuments.

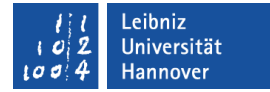

### Arbeitsablauf

Hauptdokument öffnen / erstellen

**Dokumenttyp** ändern

Ribbon Sendung Kategorie Seriendruck starten Icon *Seriendruck starten*

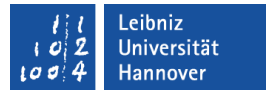

### Dokumenttyp des Hauptdokuments ändern

- Das Ribbon Sendungen wird durch einen Mausklick aktiviert.
- Das Menü *Seriendruck starten* in der Kategorie Seriendruck starten wird geöffnet.
- Dokumenttyp *Briefe* wird ausgewählt.
- **Speichern Sie das Word-**Dokument (*Office – Speichern* oder *Speichern unter*).

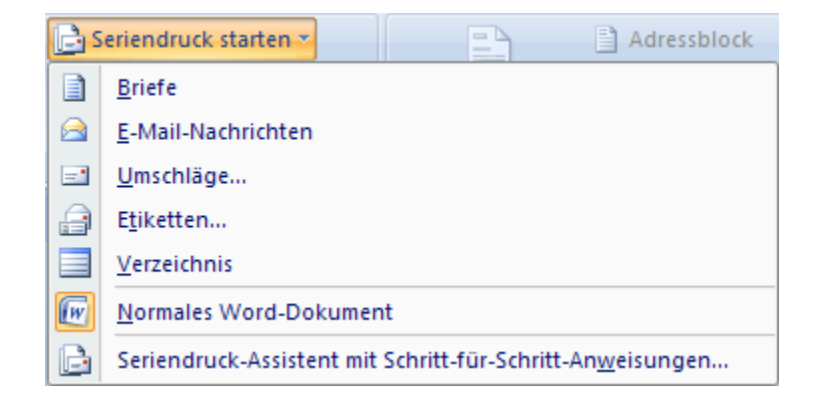

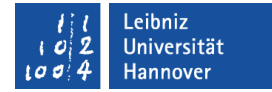

### **Arbeitsablauf**

Hauptdokument öffnen / erstellen

Dokumenttyp für Serienbrief wählen

Datenquelle für Serienbrief wählen Ribbon Sendung Kategorie Seriendruck starten Icon *Empfänger auswählen*

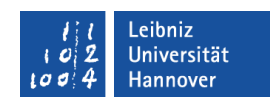

### Empfänger auswählen

- Das Ribbon Sendungen wird durch einen Mausklick aktiviert.
- Das Menü *Empfänger auswählen* in der Kategorie Seriendruck starten wird geöffnet.
- Der Eintrag *Neue Liste eingeben* wird ausgewählt.

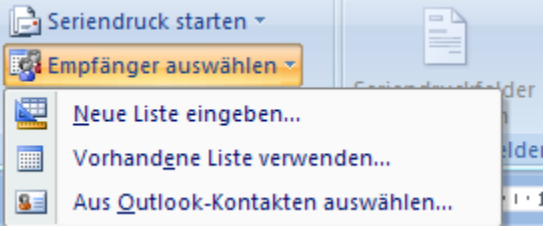

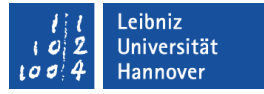

### Daten eingeben

- **Standardmäßig wird eine Tabelle zur Eingabe von Adressen** angezeigt.
- Geben Sie die gewünschten Daten in die jeweilige Zelle ein.

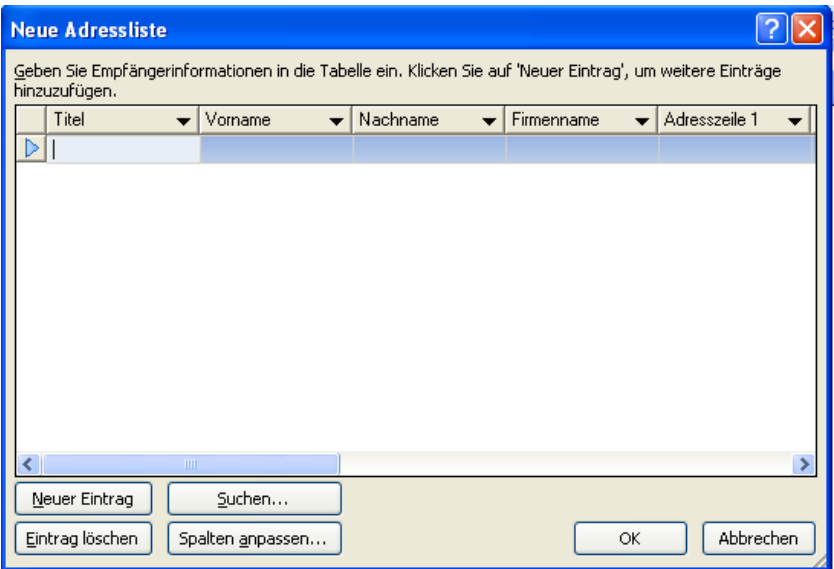

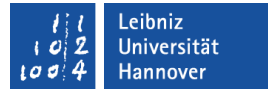

### Zeilen hinzufügen und entfernen

- Die Schaltfläche *Neuer Eintrag* erzeugt eine neue Zeile.
- Klicken Sie auf das graue Kästchen am linken Rand der Zeile. Der Pfeil wird angezeigt. Die Zeile ist markiert.
- *Eintrag löschen* entfernt die aktuell markierte Zeile.
- *OK* speichert die Änderungen.

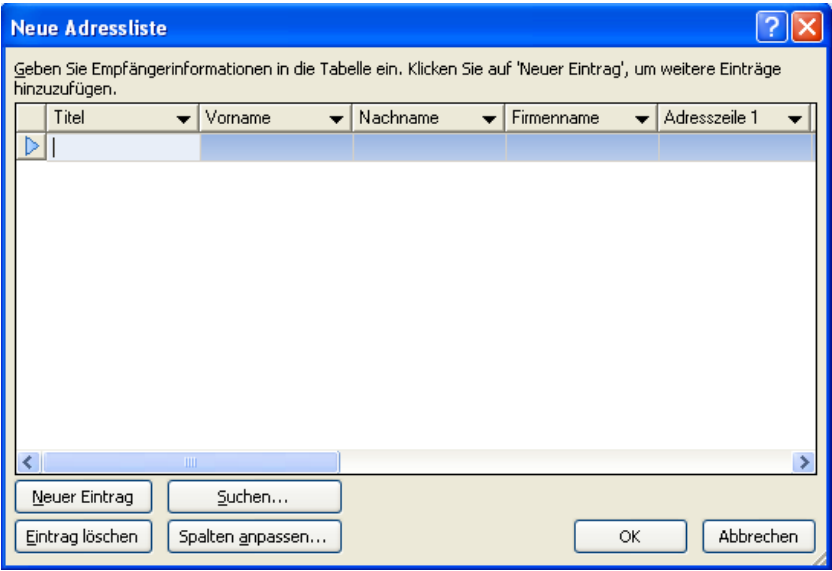

# $R$   $R$   $Z$   $N$

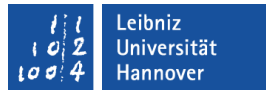

### Tabellenstruktur verändern

- Die Schaltfläche *Spalten anpassen...* öffnet ein Dialogfenster zur Anpassung der Spaltenüberschriften.
- *Löschen* entfernt nicht benötigte Spalten.
- *Umbenennen* ändert die Spaltenüberschrift der markierten Spalte. Zum Beispiel wird Adresszeile 1 in Strasse umbenannt.
- *Hinzufügen* erstellt eine neue Spalte.
- *Nach unten* verschiebt die markierte Spalte um eine Position nach unten.

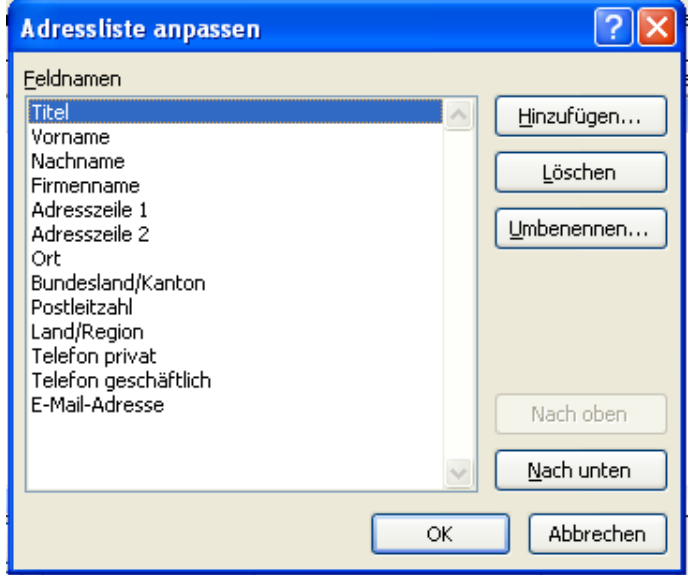

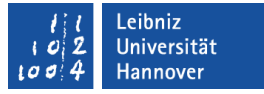

### Daten speichern

- *OK* schließt das Fenster Neue Adressliste und öffnet ein Dialogfenster zur Speicherung der Daten.
- In diesem Dialogfenster geben Sie einen Namen für die Datenbank ein. Die Liste wird als eine Tabelle in einer Access 2003-Datenbank gespeichert.
- Mit Hilfe der Schaltfläche *Speichern* wird die Datenbank standardmäßig im Ordner Eigene Datenquellen erzeugt. Vorteil: Die Daten können auch in anderen Serienbriefen genutzt werden.

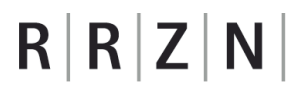

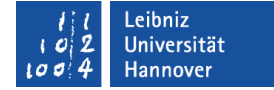

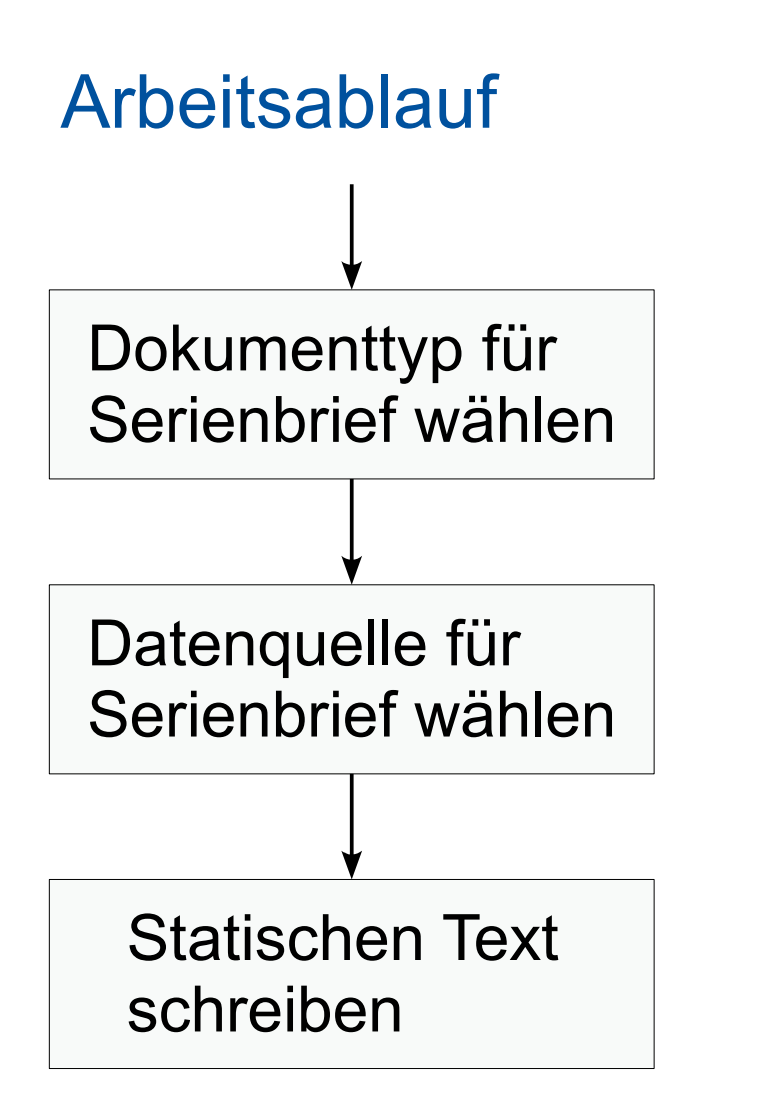

… mit Hilfe der Tastatur

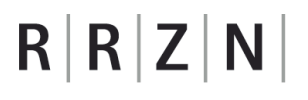

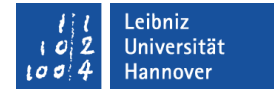

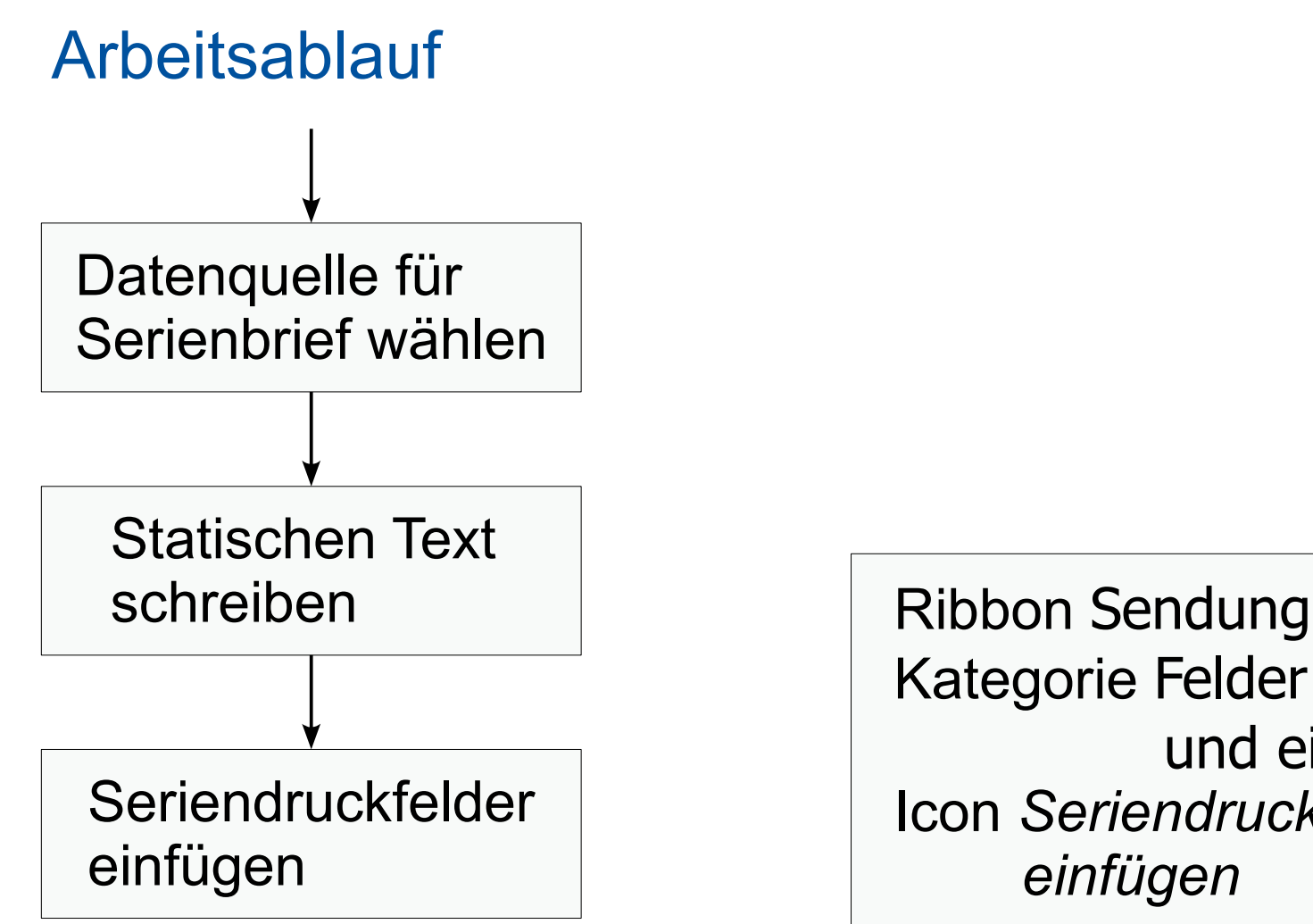

Kategorie Felder schreiben und einfügen Icon *Seriendruckfelder einfügen*

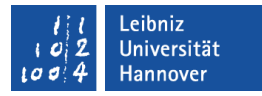

# Seriendruckfelder einfügen

- Das Ribbon Sendungen wird durch einen Mausklick aktiviert.
- Klicken Sie auf den Pfeil nach unten rechts vom Menü *Seriendruckfeld einfügen* in der Kategorie Felder schreiben und einfügen.
- Als Liste werden alle vorhandenen Felder angezeigt.
- Wählen Sie ein Feld aus. Das Feld wird an der Position der Einfügemarke eingefügt.

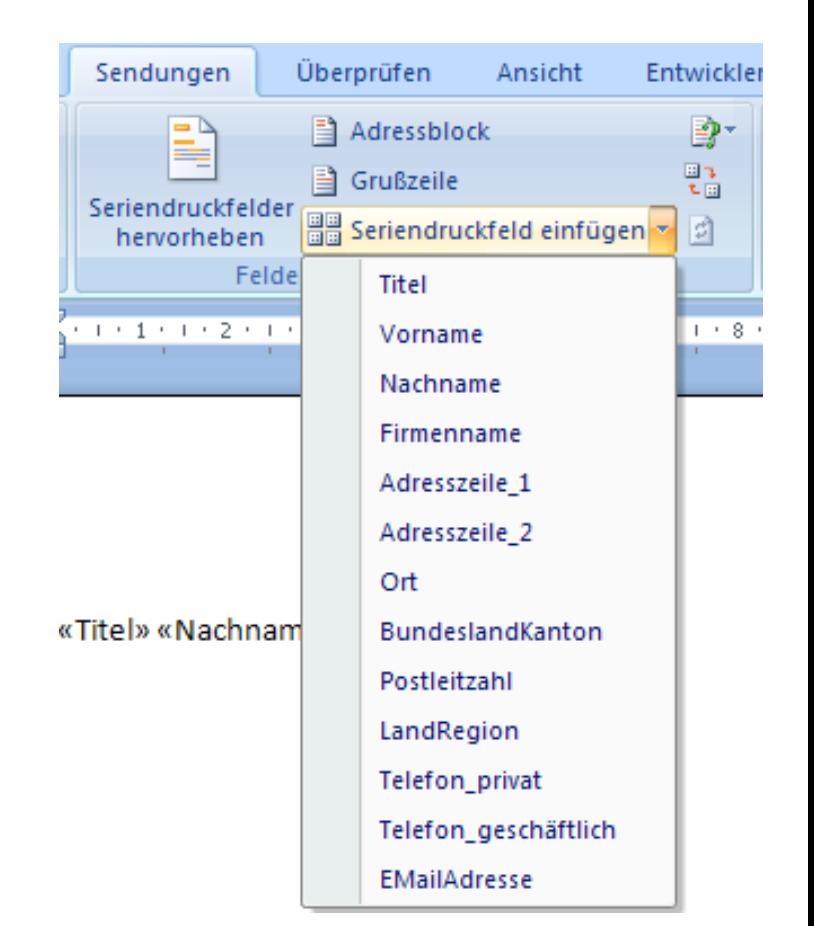

# $R$   $R$   $Z$   $N$

### Datenbankfelder einfügen

- Das Ribbon Sendungen wird durch einen Mausklick aktiviert.
- Wählen Sie das Menü *Seriendruckfeld einfügen* in der Kategorie Felder schreiben und einfügen aus.
- **In dem Dialogfenster werden** standardmäßig die Spaltenüberschriften der ausgewählten Tabelle angezeigt.
- Wählen Sie ein Element aus und klicken Sie auf *Einfügen*.

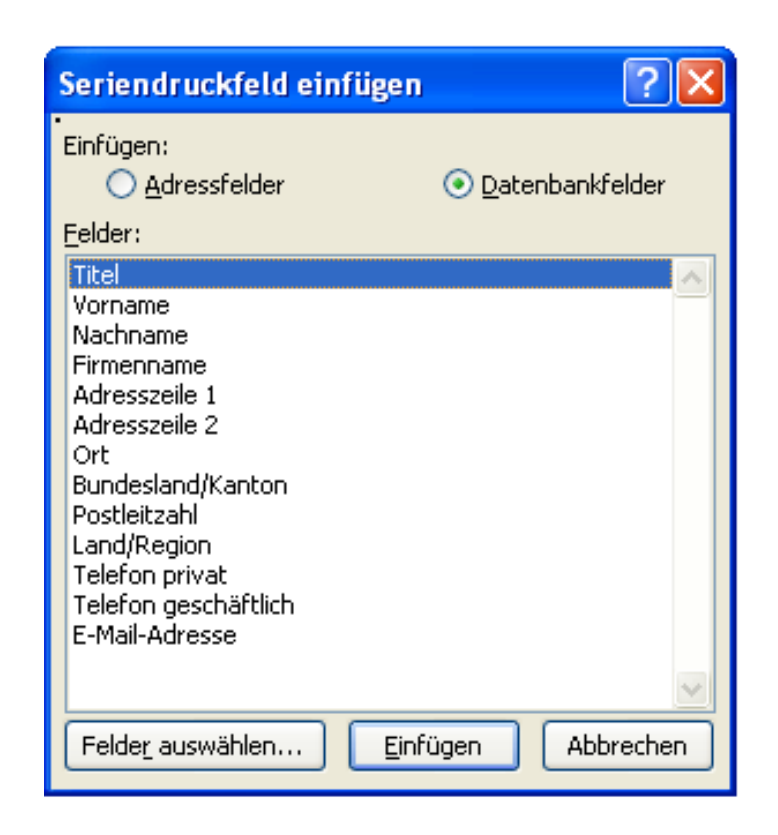

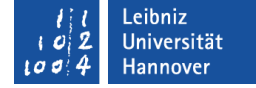

# $R$   $R$   $Z$   $N$

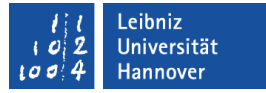

### Seriendruckfelder im Haupdokument

- … werden immer in spitze Klammern gefasst (<<Bezeichnung>>).
- Wenn die Einfügemarke in einem Seriendruckfelder steht, wird diese grau hinterlegt.
- Es werden in einer Datenbank oder Tabelle nur die Rohdaten gespeichert. Formatieren Sie die Seriendruckfelder genauso wie statischen Text. Wichtig: Nicht nur die Bezeichnung, sondern auch die spitzen Klammern müssen für eine Formatierung markiert werden.

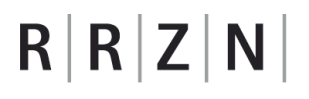

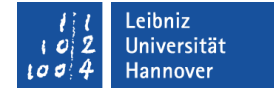

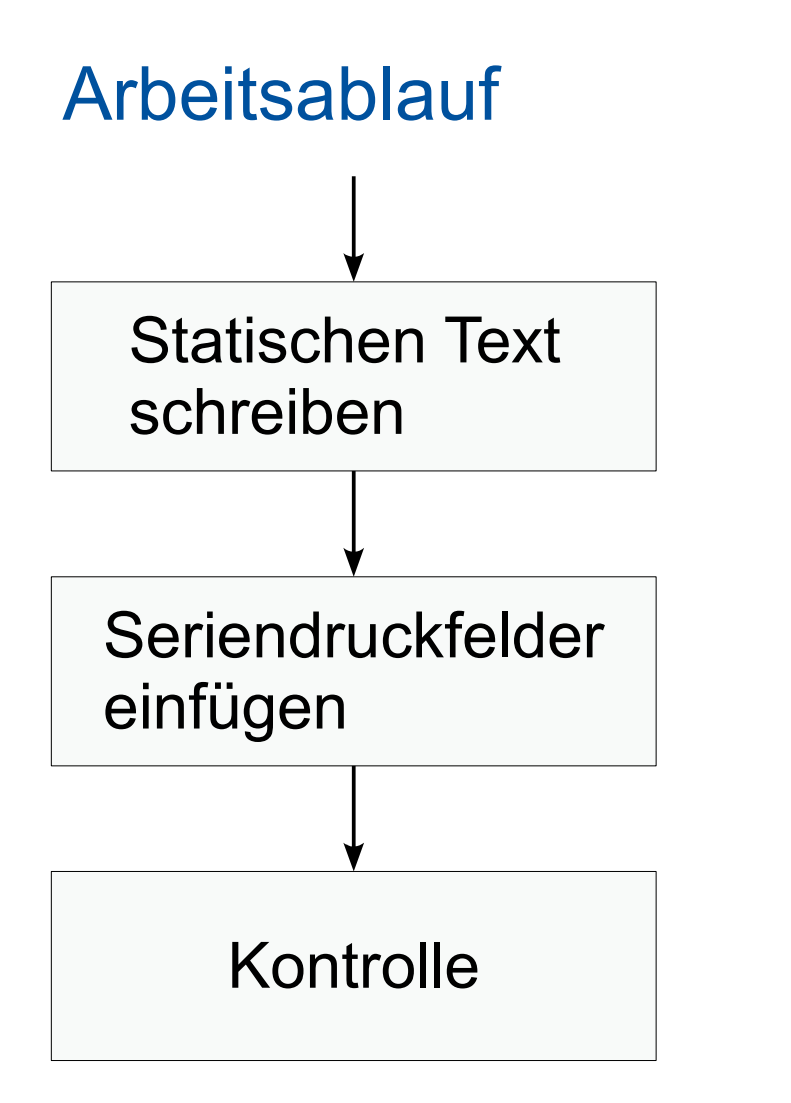

Ribbon Sendung Kategorie Vorschau Ergebnisse Icon *Vorschau Ergebnisse* Kontrolle

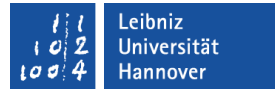

### Kontrolle der Daten, um...

- … fehlerhafte Formatierungen oder Seitenumbrüche zu finden.
- … ungültige Seriendruckfelder zu finden.
- … eine fehlerhafte Anzeige der Daten zu beheben.

# $R$   $R$   $Z$   $N$

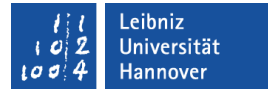

### Beispiel für eine Fehlermeldung

- In einem Dialogfenster
	- … wird der Fehler erläutert und Vorschläge zur Behebung gemacht.
	- … wird die Fehlerquelle beschrieben.
- *OK* schließt das Fenster. Anschließend wird der Fehler nicht mehr angezeigt.

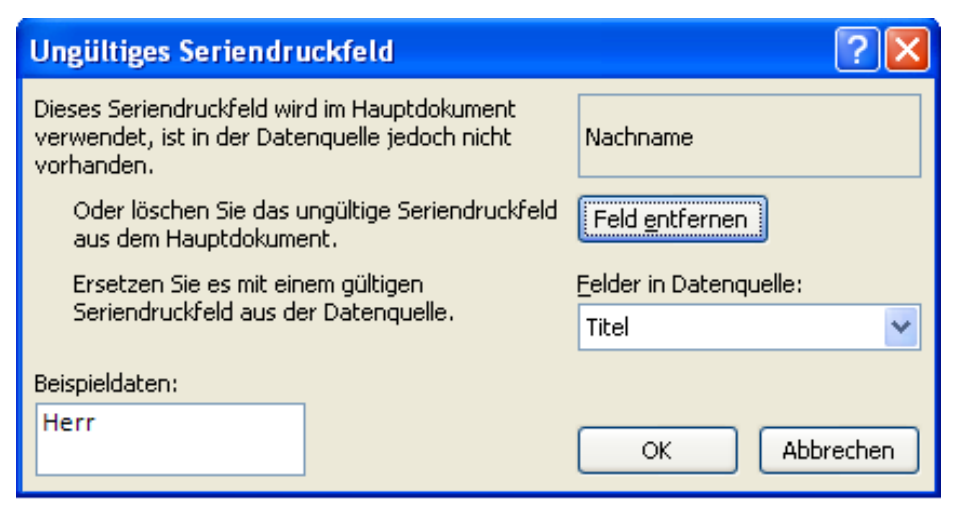

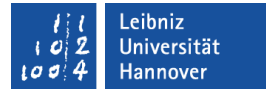

### Vorschau auf den Serienbrief

- Das Ribbon Sendungen wird durch einen Mausklick aktiviert.
- Wählen Sie das Menü *Vorschau Ereignisse* in der Kategorie Vorschau Ereignisse.
- **Es wird eine Vorschau im Hauptdokument angezeigt.**
- Wen Sie nochmals auf das Menü *Vorschau Ereignisse* in der Kategorie Vorschau Ereignisse klicken wird das Hauptdokument mit den Seriendruckfeldern angezeigt.

# $R$   $R$   $Z$   $N$

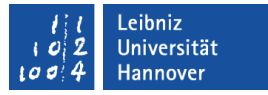

### Aufzeichnung der Fehler

- Das Ribbon Sendungen wird durch einen Mausklick aktiviert.
- Wählen Sie das Menü *Automatische Fehlerüberprüfung* in der Kategorie Vorschau Ereignisse.
- Das Hauptdokument wird mit der Datenquelle zusammengeführt. Fehler werden sofort angezeigt oder aufgezeichnet.

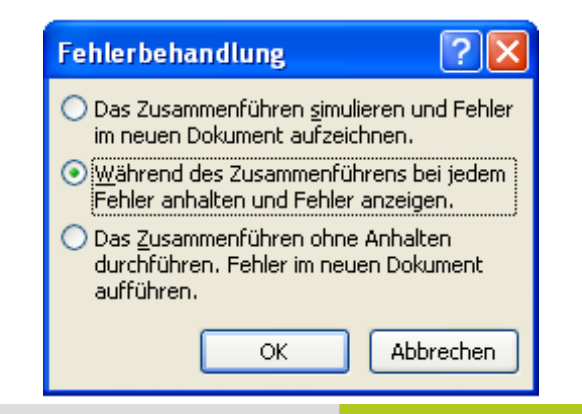

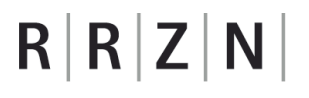

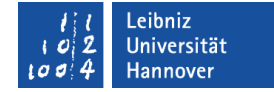

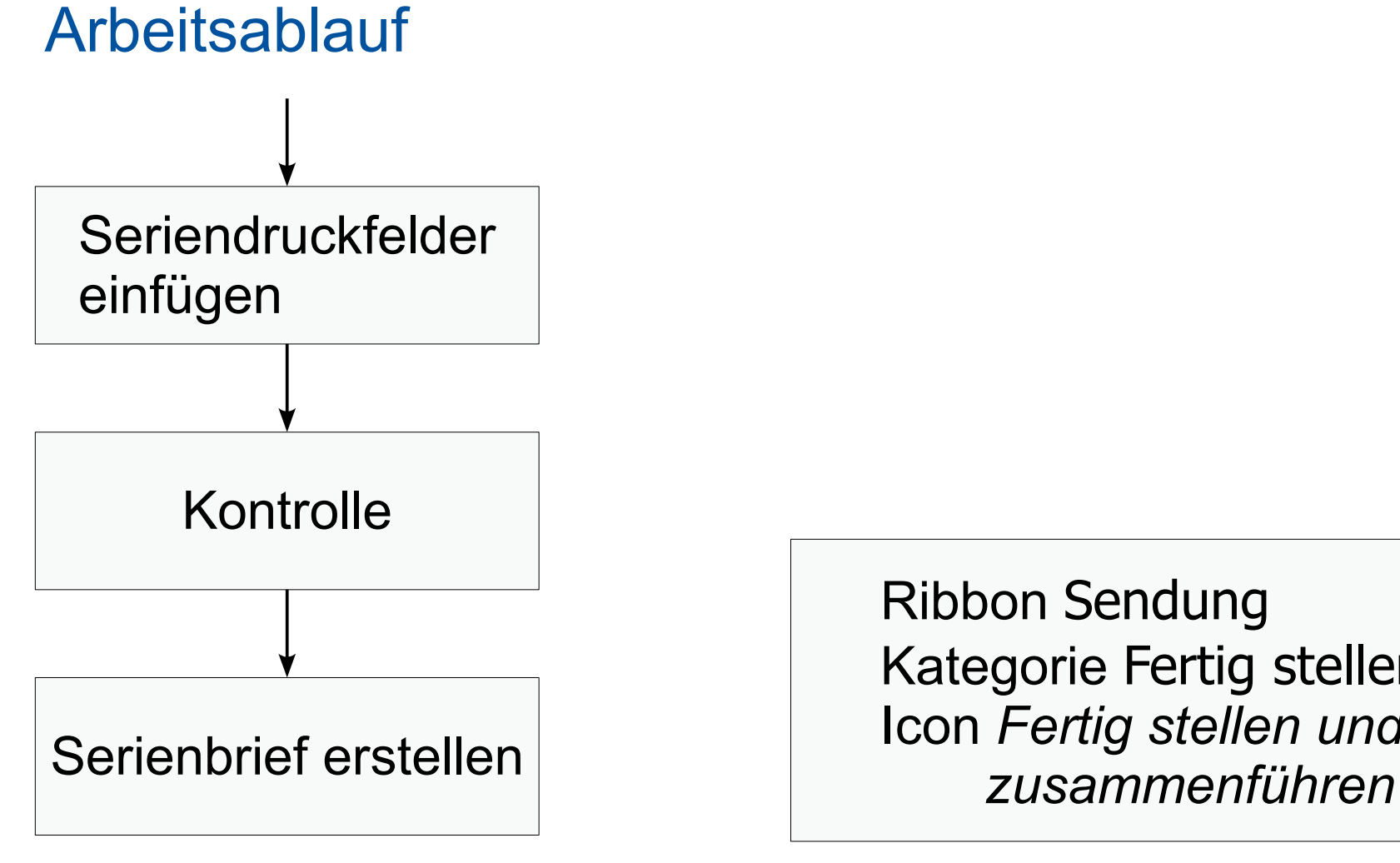

Ribbon Sendung Kategorie Fertig stellen Icon *Fertig stellen und* 

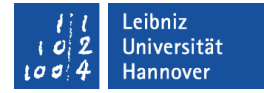

### Serienbrief erstellen

- Das Ribbon Sendungen wird durch einen Mausklick aktiviert.
- Wählen Sie das Menü *Fertig stellen und zusammenführen* in der Kategorie Fertig stellen.
- **Der Serienbrief** 
	- … kann als Dokument gespeichert und bearbeitet werden.
	- … sofort ausgedruckt werden.
	- … als E-Mail mit Hilfe von Outlook versandt werden. Es muss ein Adressfeld mit einer E-Mail-Adresse existieren.

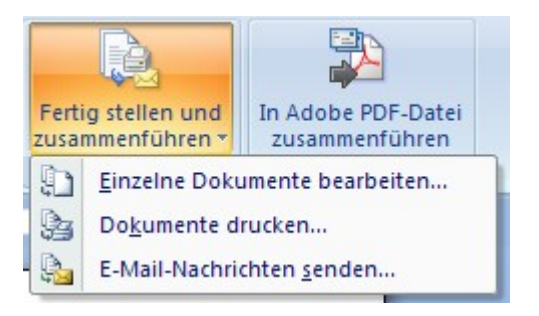

### $R$   $R$   $Z$   $N$

# Umschläge

- Es werden viele Umschläge automatisch beschriftet.
- … setzt sich aus den statischen Bestandteilen, die in das Hauptdokument geschrieben werden sowie Platzhalter für veränderlichen Text zusammen.
- Das Hauptdokument nutzt als Vorlage eine bestimmte Umschlaggröße.
- Das Hauptdokument wird mit einer Datenquelle verbunden, die die veränderlichen Textbestandteile enthält.

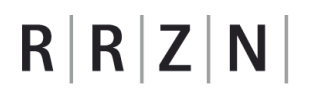

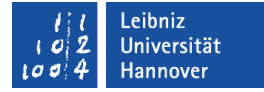

### Arbeitsablauf

Hauptdokument öffnen / erstellen

*Office – Neu Office – Öffnen*

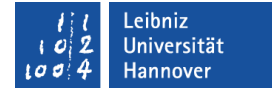

### **Arbeitsablauf**

Hauptdokument öffnen / erstellen

Absender angeben

Office-Schaltfläche *Word-Optionen* Kategorie Erweitert

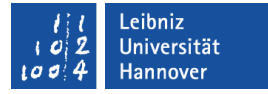

### Absender für Word-Dokumente

- Klicken Sie auf die Office-Schaltfläche und anschließend auf die Schaltfläche *Word-Optionen*.
- Wählen Sie die Kategorie Erweitert. Scrollen Sie ganz nach unten.
- Im Bereich Allgemein befindet sich das Textfeld Postanschrift. Geben Sie dort die Absender-Angaben ein.
- **Speichern Sie die Angaben mit OK.**

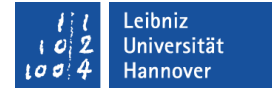

### **Arbeitsablauf**

Hauptdokument öffnen / erstellen

Absender angeben

Dokumenttyp für Serienbrief wählen Ribbon Sendung Kategorie Seriendruck starten Icon *Seriendruck starten*

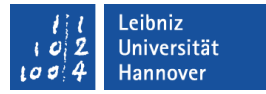

### Dokumenttyp des Hauptdokuments ändern

- Das Ribbon Sendungen wird durch einen Mausklick aktiviert.
- Das Menü *Seriendruck starten* in der Kategorie Seriendruck starten wird geöffnet.
- Dokumenttyp *Umschläge* wird ausgewählt.
- Die Optionen für den Umschlag werden festgelegt.
- **Speichern Sie das Word-**Dokument (*Office – Speichern* oder *Speichern unter*).

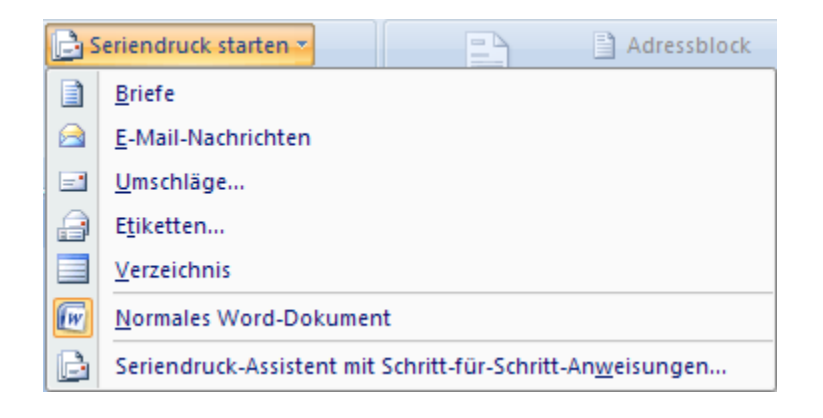
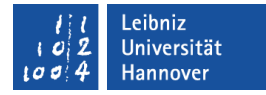

#### Dialogfenster "Umschlagoptionen"

- Umschlagoptionen legt die Grüße und die Positionen der Empfänger- sowie Absenderadresse fest. Es ist möglich, benutzerdefinierte Umschläge zu erstellen.
- Druckoptionen legen die Art des Einzugs der Umschläge in den Drucker fest.

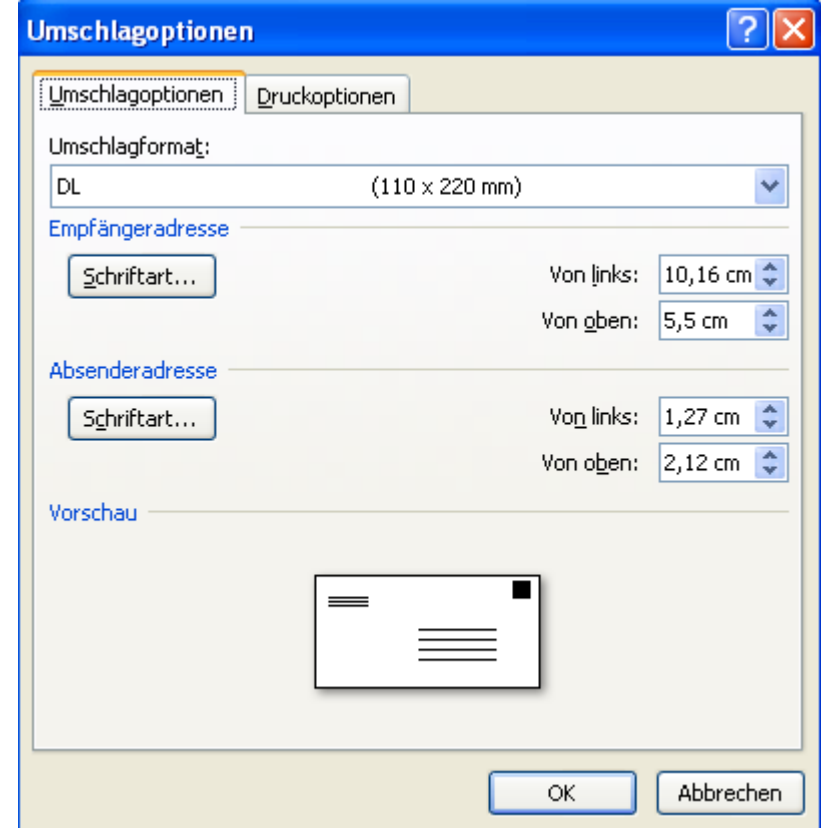

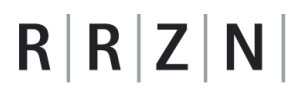

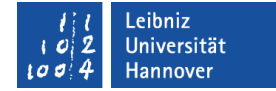

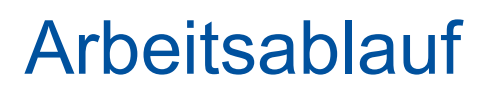

Absender angeben

Dokumenttyp für Serienbrief wählen

Datenquelle für Serienbrief wählen Ribbon Sendung Kategorie Seriendruck starten Icon *Empfänger auswählen*

#### Leibniz Jniversität lannover

# Empfänger auswählen

- Das Ribbon Sendungen wird durch einen Mausklick aktiviert.
- Das Menü *Empfänger auswählen* in der Kategorie Seriendruck starten wird geöffnet.
- Der Eintrag *Vorhandene Liste verwenden* wird ausgewählt.

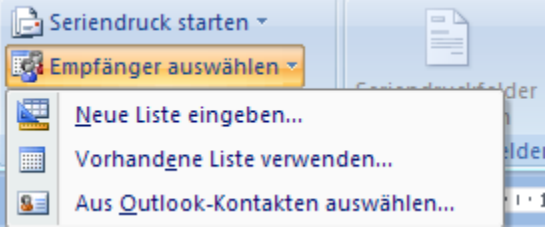

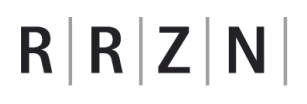

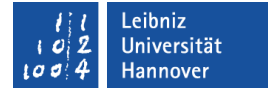

#### Dialogfenster "Datenquelle auswählen"

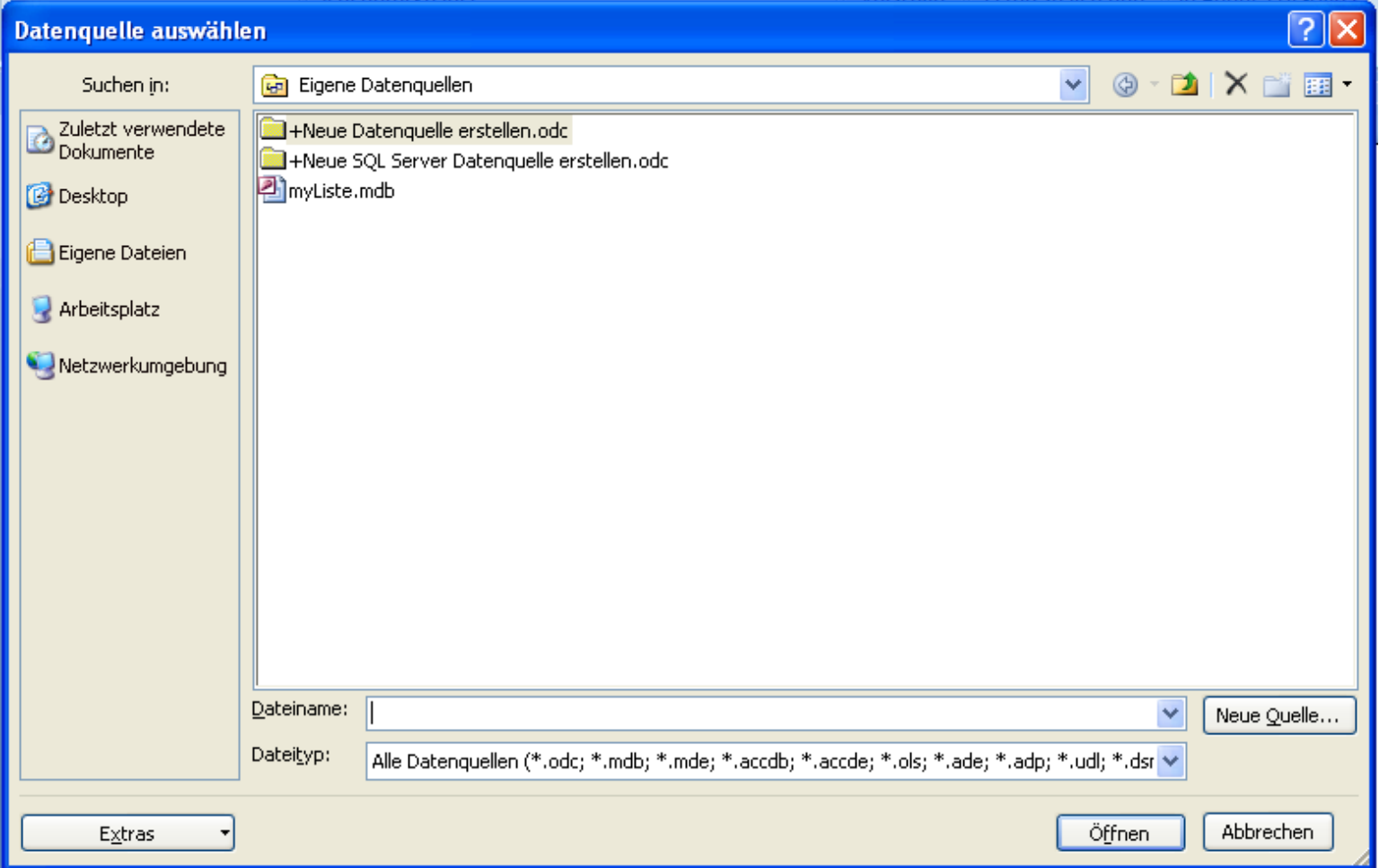

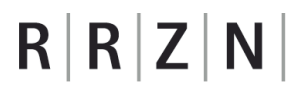

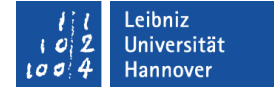

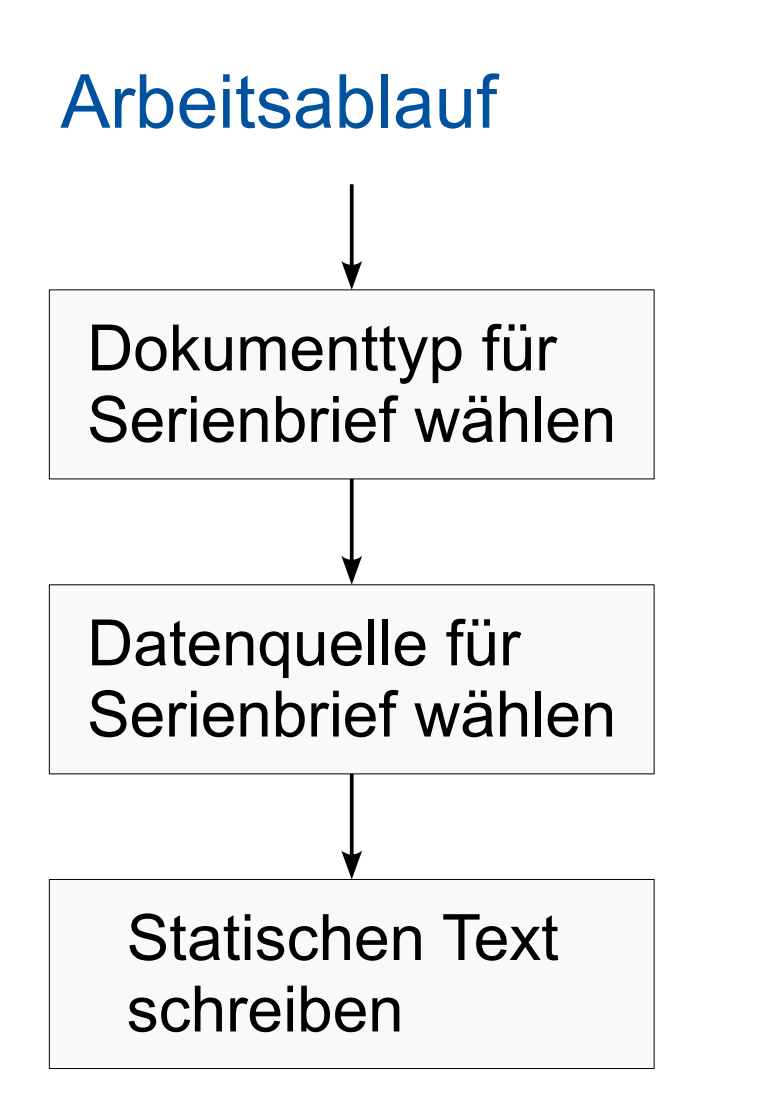

… mit Hilfe der Tastatur

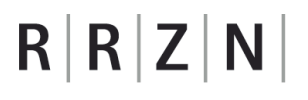

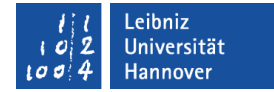

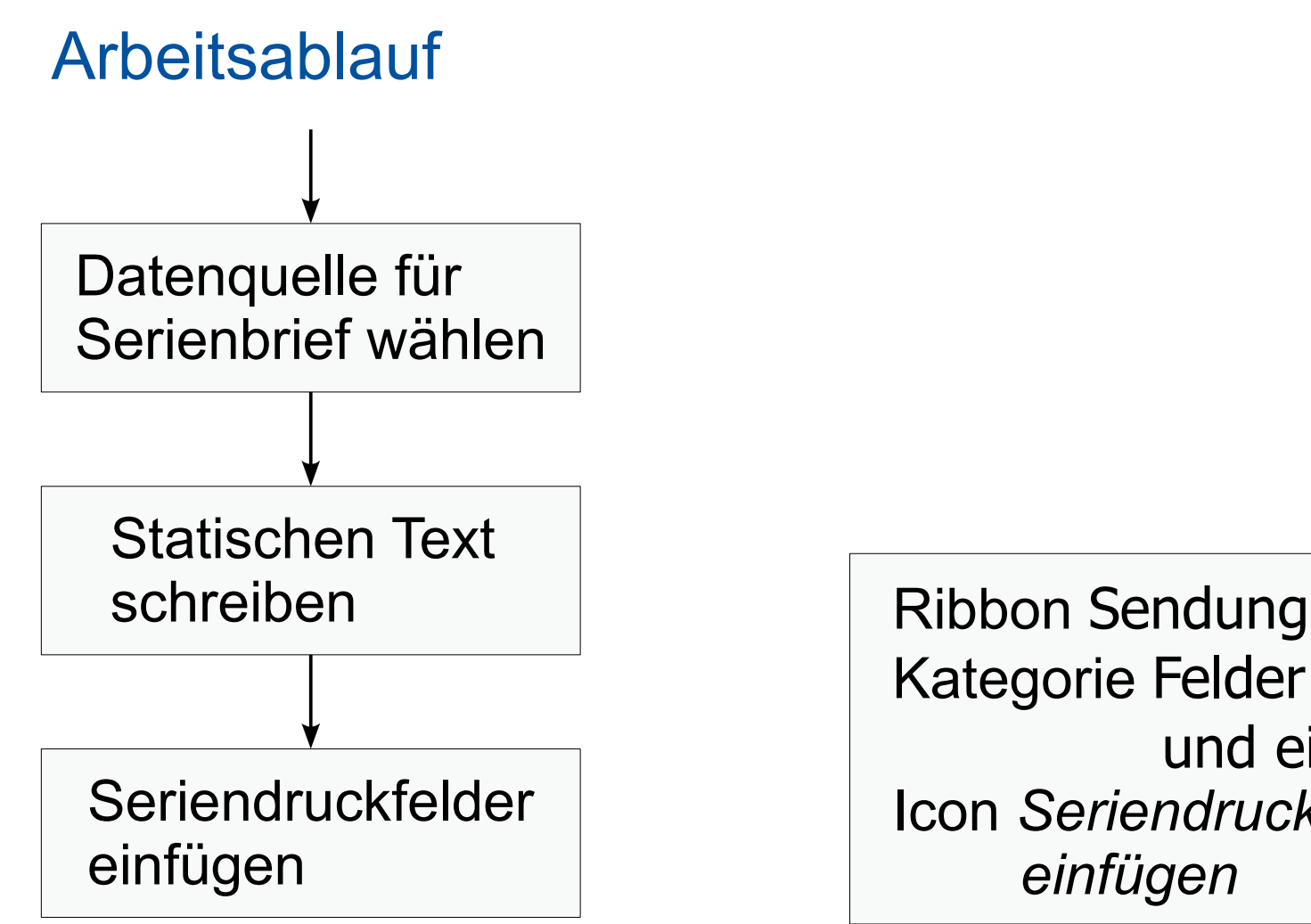

Kategorie Felder schreiben und einfügen Icon *Seriendruckfelder einfügen*

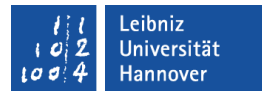

# Seriendruckfelder einfügen

- Das Ribbon Sendungen wird durch einen Mausklick aktiviert.
- Klicken Sie auf den Pfeil nach unten rechts vom Menü *Seriendruckfeld einfügen* in der Kategorie Felder schreiben und einfügen.
- Als Liste werden alle vorhandenen Felder angezeigt.
- Wählen Sie ein Feld aus. Das Feld wird an der Position der Einfügemarke eingefügt.

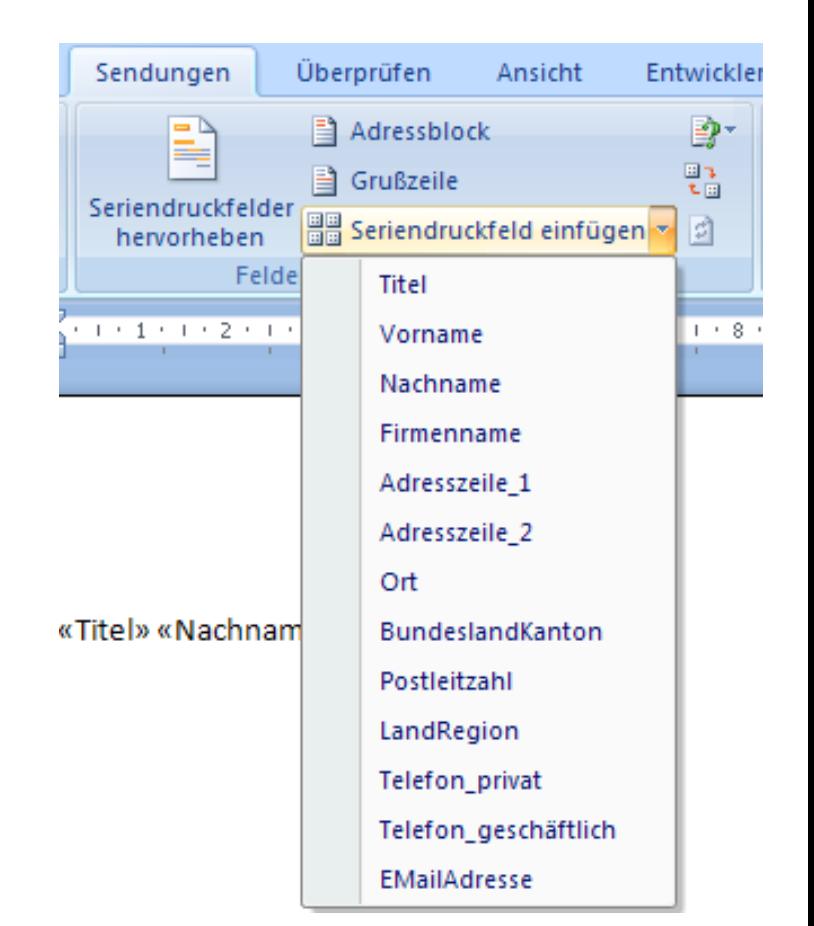

# $R$   $R$   $Z$   $N$

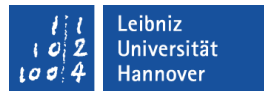

#### Adressfelder mit Datenbankfeldern verbinden

- Das Ribbon Sendungen wird durch einen Mausklick aktiviert.
- Wählen Sie das Menü *Übereinstimmende Felder festlegen* in der Kategorie Felder schreiben und einfügen aus.
- Die Adressfelder werden links vom Kombinationsfeld angezeigt. Die dazugehörigen Datenbankfelder werden in dem Textfeld des Kombinationsfeldes rechts angezeigt. Falls die Spaltenüberschriften der Tabelle mit den Bezeichnungen der Adressfelder übereinstimmen, werden diese automatisch gesetzt.
- Andernfalls kann mit dem Pfeil nach unten am rechten Rand des Kombinationsfeldes eine Spaltenbezeichnung ausgewählt werden.
- *OK* schließt das Dialogfenster.

# $R$   $R$   $Z$   $N$

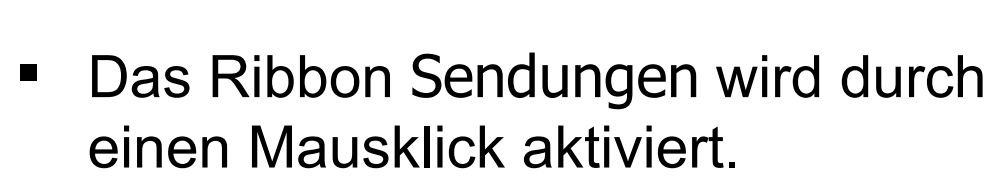

Adressfelder einfügen

- Wählen Sie das Menü *Seriendruckfeld einfügen* in der Kategorie Felder schreiben und einfügen aus.
- In dem Dialogfenster aktivieren Sie die Option Adressfelder.
- Wählen Sie ein Element aus und klicken Sie auf *Einfügen*.
- Wenn aller Felder eingefügt sind, kann das Dialogfenster geschlossen werden.

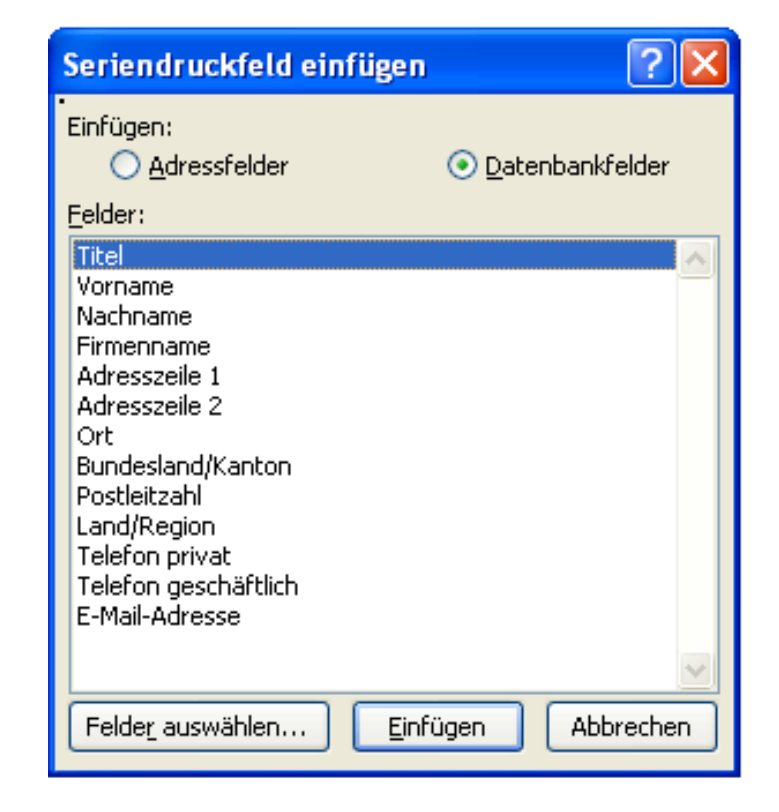

Leibniz **Universität** Hannover

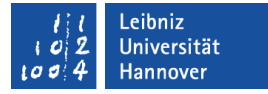

#### Adressblock nutzen

- Das Ribbon Sendungen wird durch einen Mausklick aktiviert.
- Wählen Sie das Menü *Adressblock* in der Kategorie Felder schreiben und einfügen aus.

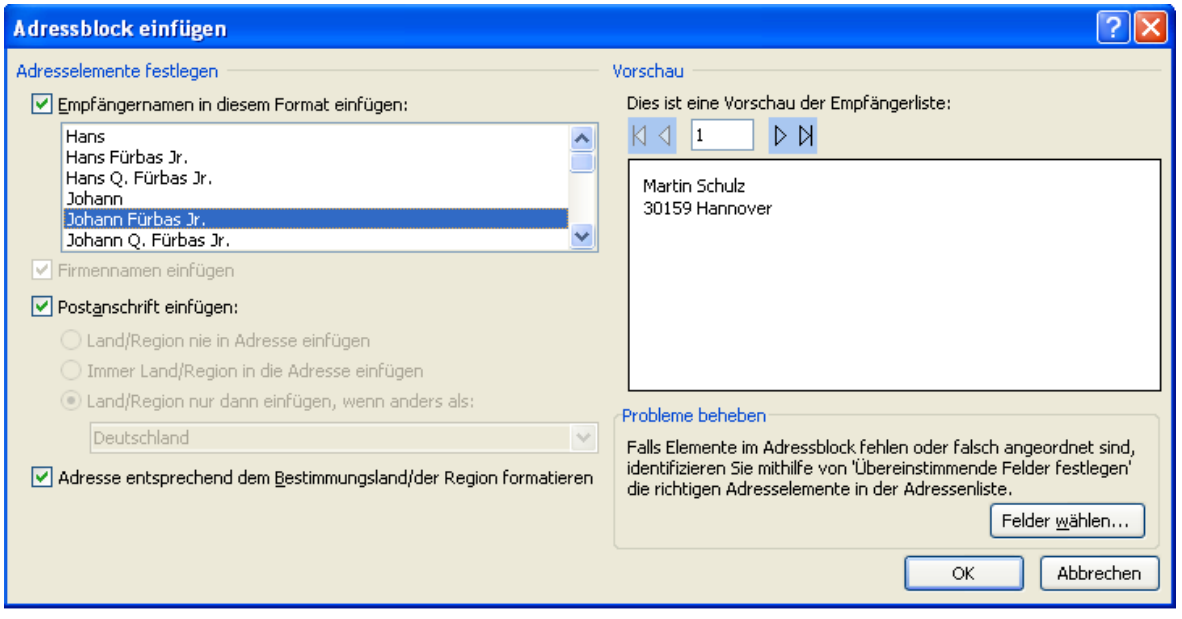

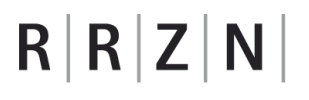

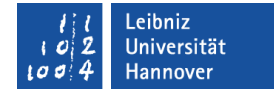

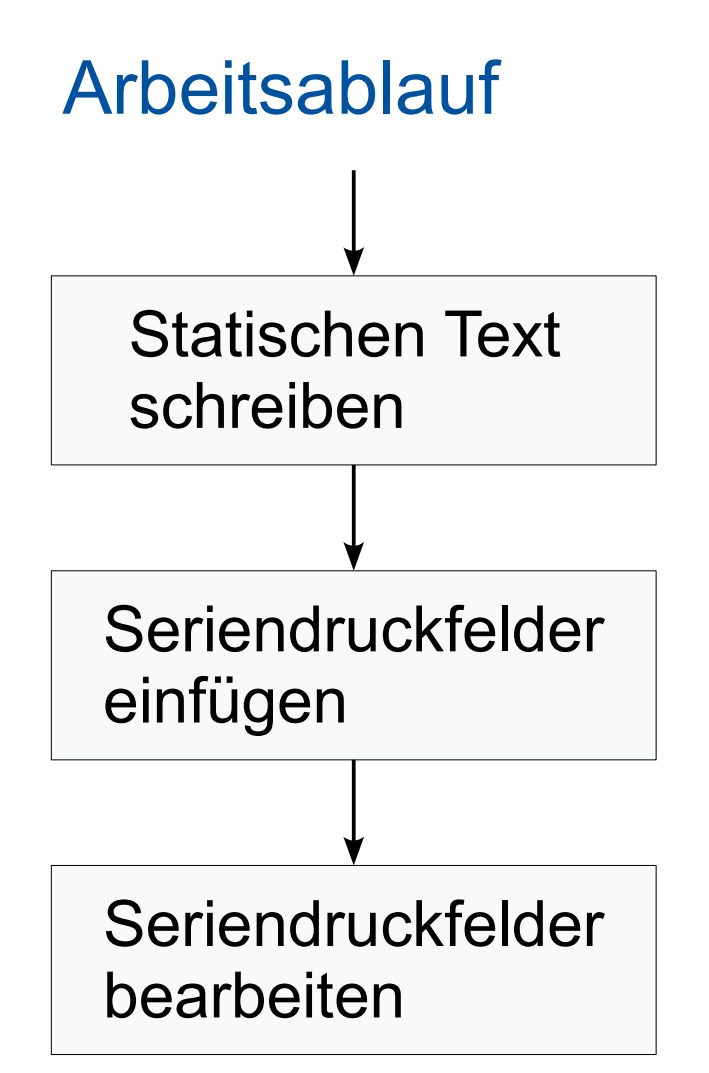

Ribbon Sendung Kategorie Felder schreiben und einfügen Icon *Empfängerliste bearbeiten*

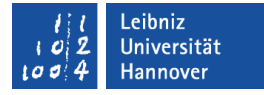

#### Daten bearbeiten

- Das Ribbon Sendungen wird durch einen Mausklick aktiviert.
- Wählen Sie das Menü *Empfängerliste bearbeiten* in der Kategorie Seriendruck starten aus.
- Die Daten können sortiert und gefiltert werden.
- Die Daten selber können nur in der Datenquelle bearbeitet werden.
- *OK* speichert die Änderungen.

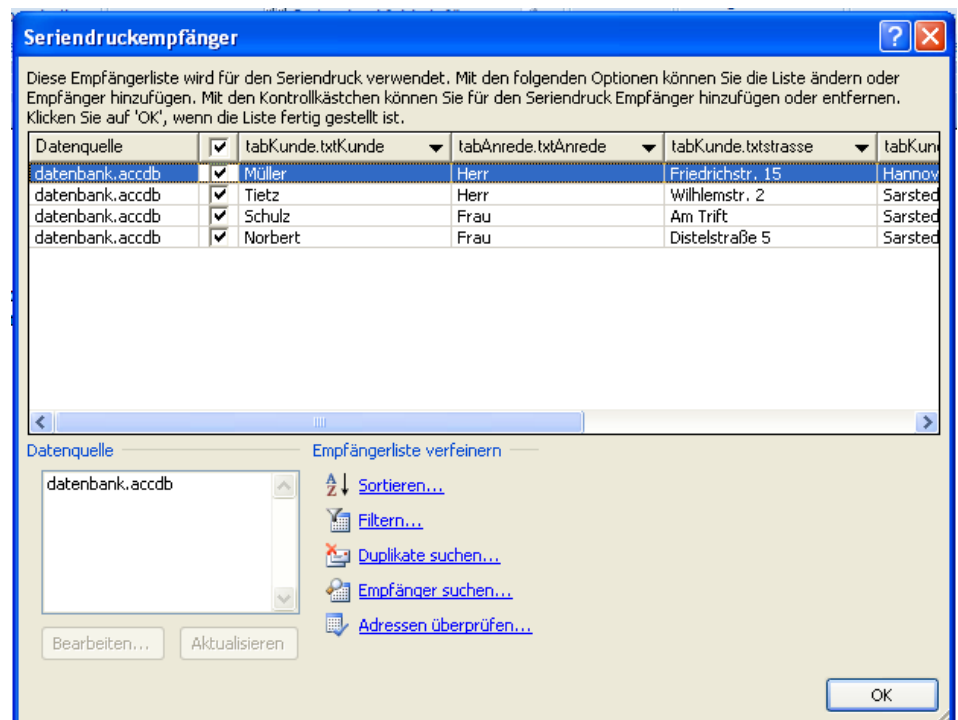

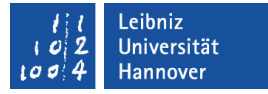

#### Daten ein- oder ausblenden

- Klicken Sie im Dialogfenster Seriendruckempfänger auf das Kontrollkästchen rechts vom Beginn der Daten.
- Falls ein Häkchen gesetzt ist, werden die Daten im Serienbrief angezeigt.
- Falls das Häkchen nicht gesetzt ist, werden die Daten im Serienbrief nicht genutzt.

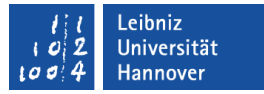

#### Daten sortieren

- Klicken Sie auf den Textlink *Sortieren* im Dialogfenster Seriendruckempfänger.
- Die Registerkarte Datensätze speichern liegt im Vordergrund.
- Sie können die Daten nach bis zu drei Felder aufsteigend (A...Z, 0...9) oder absteigend (Z...A, 9...0) sortieren.

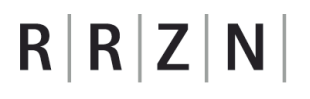

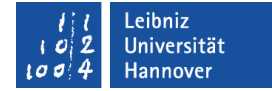

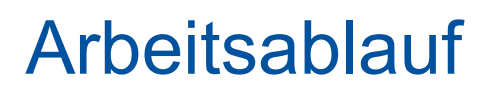

Seriendruckfelder einfügen

Seriendruckfelder bearbeiten

Ribbon Sendung Kategorie Vorschau Ergebnisse Icon *Vorschau Ergebnisse* Kontrolle

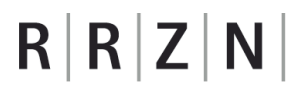

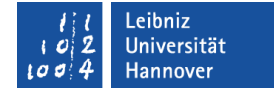

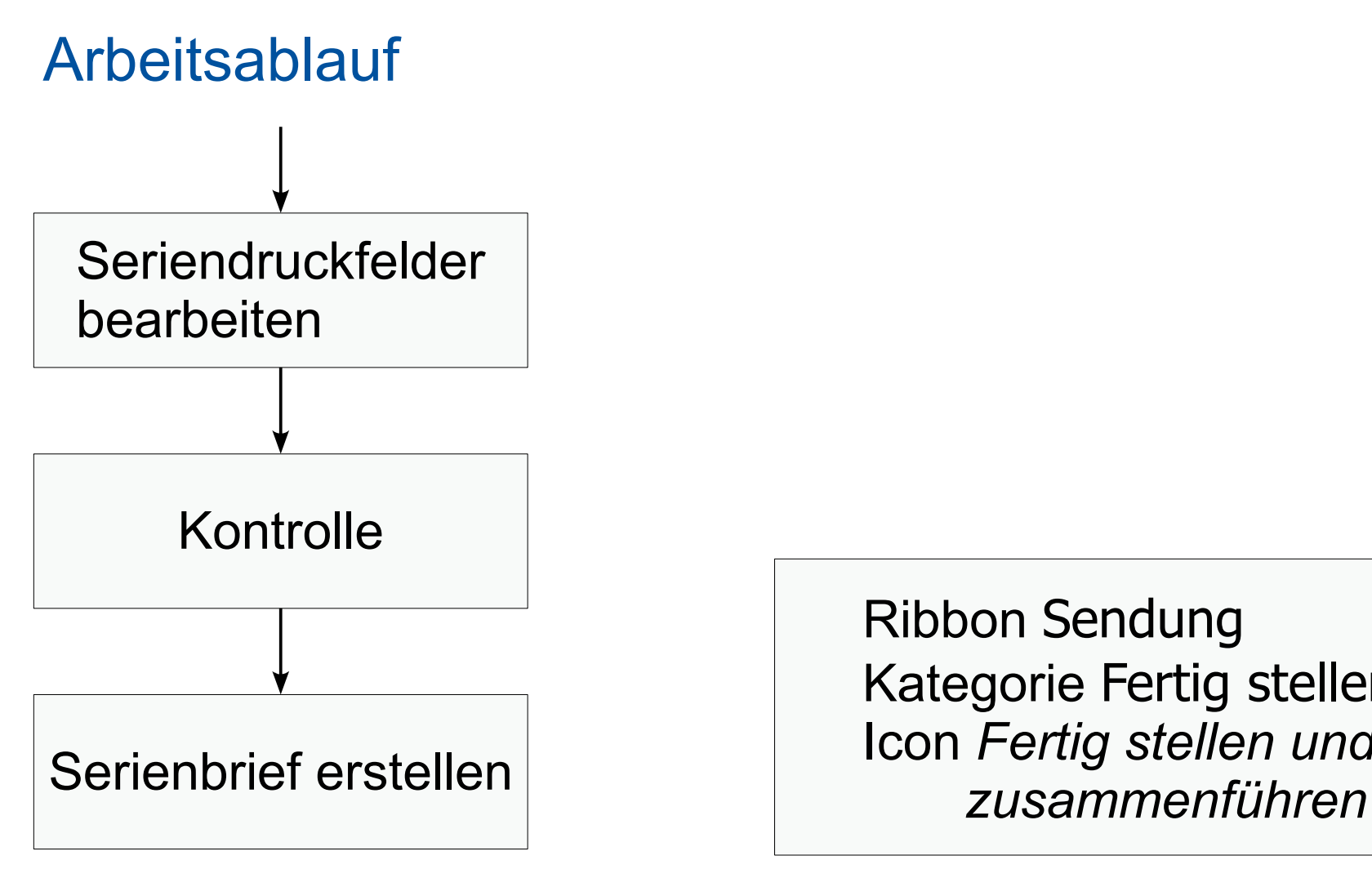

Ribbon Sendung Kategorie Fertig stellen Icon *Fertig stellen und* 

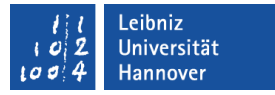

#### Verzeichnis erstellen

- Mit Hilfe von Tabellen etc. wird eine Aufzählung von Elementen angezeigt.
- … setzt sich aus den statischen Bestandteilen, die in das Hauptdokument geschrieben werden sowie Platzhalter für veränderlichen Text zusammen.
- Das Hauptdokument wird mit einer Datenquelle verbunden, die die veränderlichen Textbestandteile enthält.
- Die Zeilen aus der Datenquelle werden nicht durch einen Seitenumbruch getrennt.

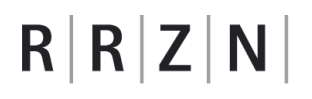

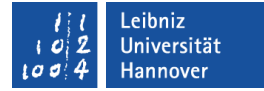

#### Arbeitsablauf

Hauptdokument öffnen / erstellen

*Office – Neu Office – Öffnen*

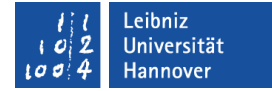

#### Arbeitsablauf

Hauptdokument öffnen / erstellen

Tabelle erstellen

Ribbon Einfügen Kategorie Tabellen Icon *Tabelle einfügen*

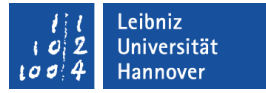

#### Absender für Word-Dokumente

- Das Ribbon Einfügen wird durch einen Mausklick aktiviert.
- Das Menü *Tabelle* in der Kategorie Tabellen wird durch den Pfeil nach unten am rechten Rand geöffnet.
- Mit Hilfe des Eintrags *Tabelle einfügen* wird eine Tabelle
	- … mit der gewünschten Anzahl von Spalten (abhängig von den anzuzeigenden Seriendruckfeldern) und
	- … und eine Zeile erstellt.
- Hinweis: Jede Zeile der Tabelle wird wiederholt.

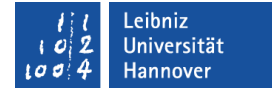

#### Arbeitsablauf

Hauptdokument öffnen / erstellen

Tabelle erstellen

Dokumenttyp für Serienbrief wählen Ribbon Sendung Kategorie Seriendruck starten Icon *Seriendruck starten*

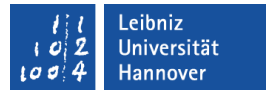

### Dokumenttyp des Hauptdokuments ändern

- Das Ribbon Sendungen wird durch einen Mausklick aktiviert.
- Das Menü *Seriendruck starten* in der Kategorie Seriendruck starten wird geöffnet.
- Dokumenttyp *Verzeichnis* wird ausgewählt.
- **Speichern Sie das Word-**Dokument (*Office – Speichern* oder *Speichern unter*).

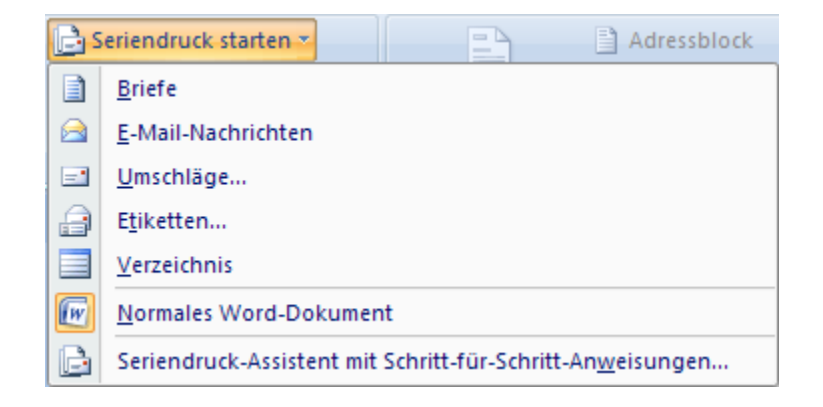

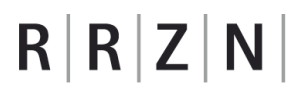

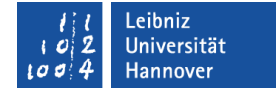

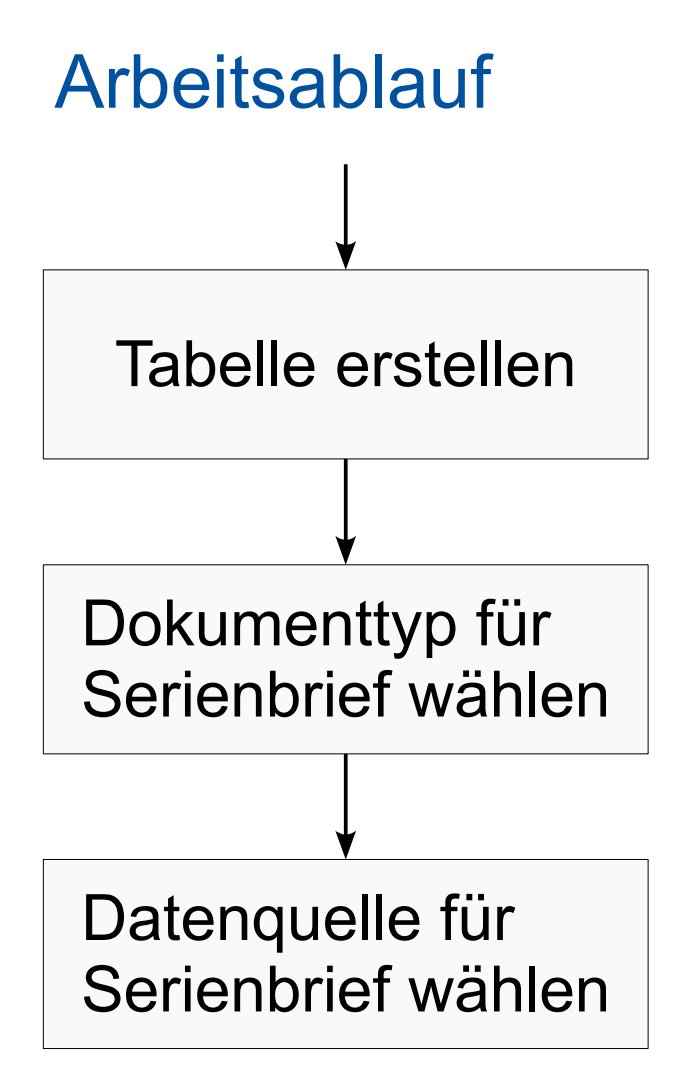

Ribbon Sendung Kategorie Seriendruck starten Icon *Empfänger auswählen*

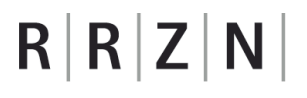

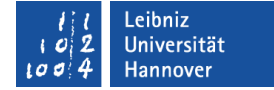

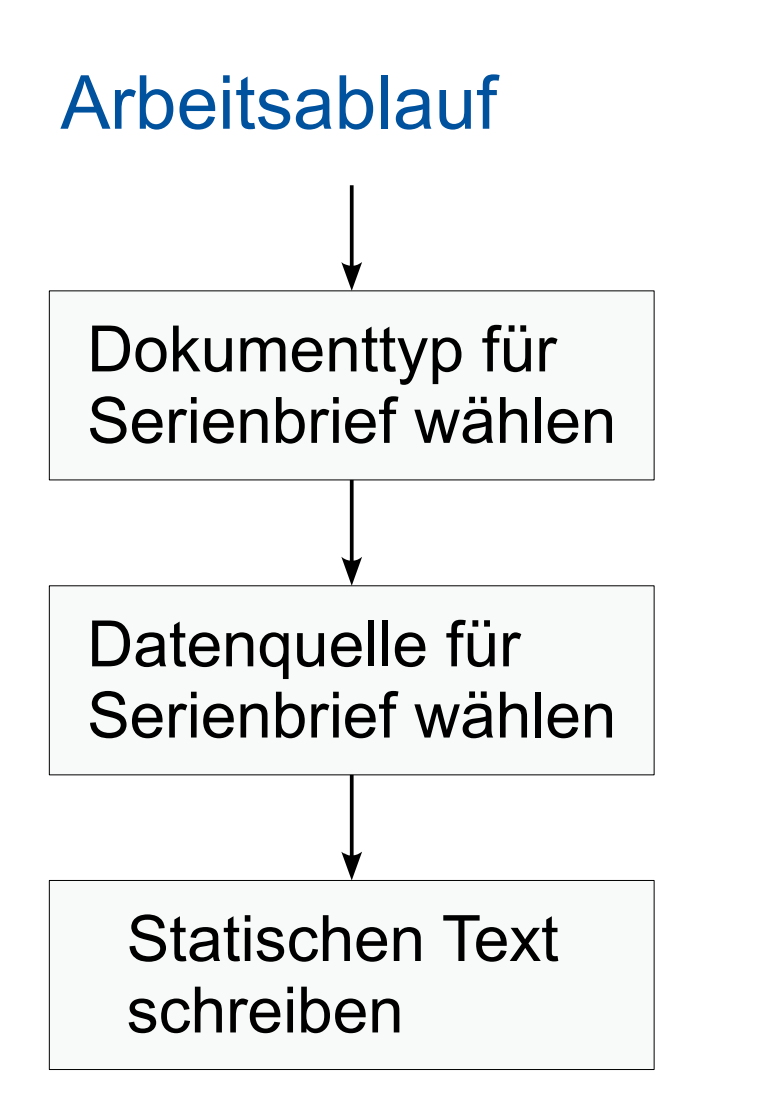

… mit Hilfe der Tastatur

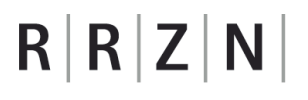

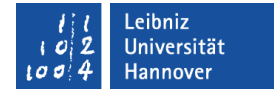

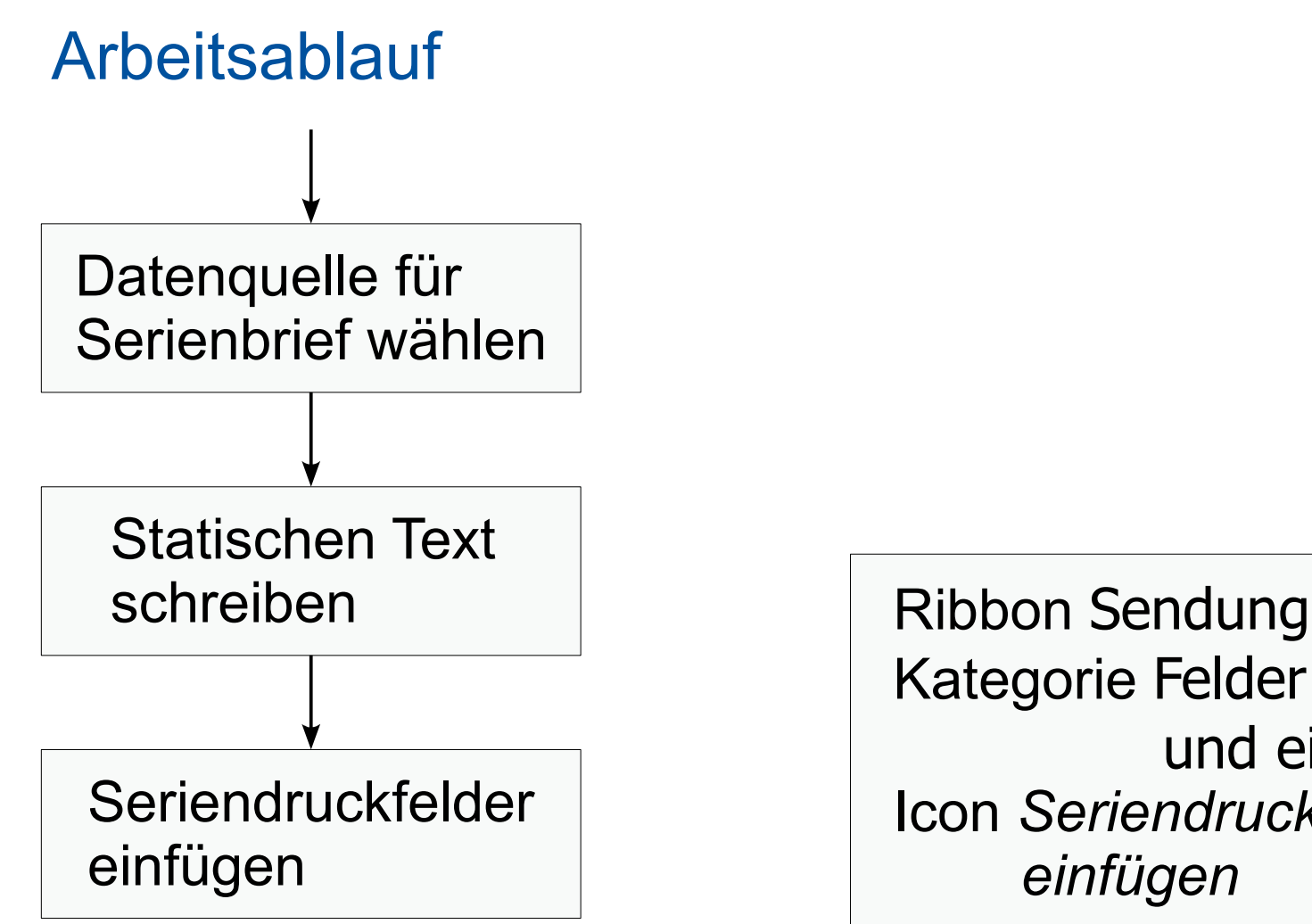

Kategorie Felder schreiben und einfügen Icon *Seriendruckfelder einfügen*

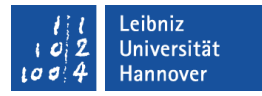

# Seriendruckfelder einfügen

- Das Ribbon Sendungen wird durch einen Mausklick aktiviert.
- Klicken Sie auf den Pfeil nach unten rechts vom Menü *Seriendruckfeld einfügen* in der Kategorie Felder schreiben und einfügen.
- Als Liste werden alle vorhandenen Felder angezeigt.
- Die Seriendruckfelder werden in die entsprechenden Tabellenzellen eingefügt.

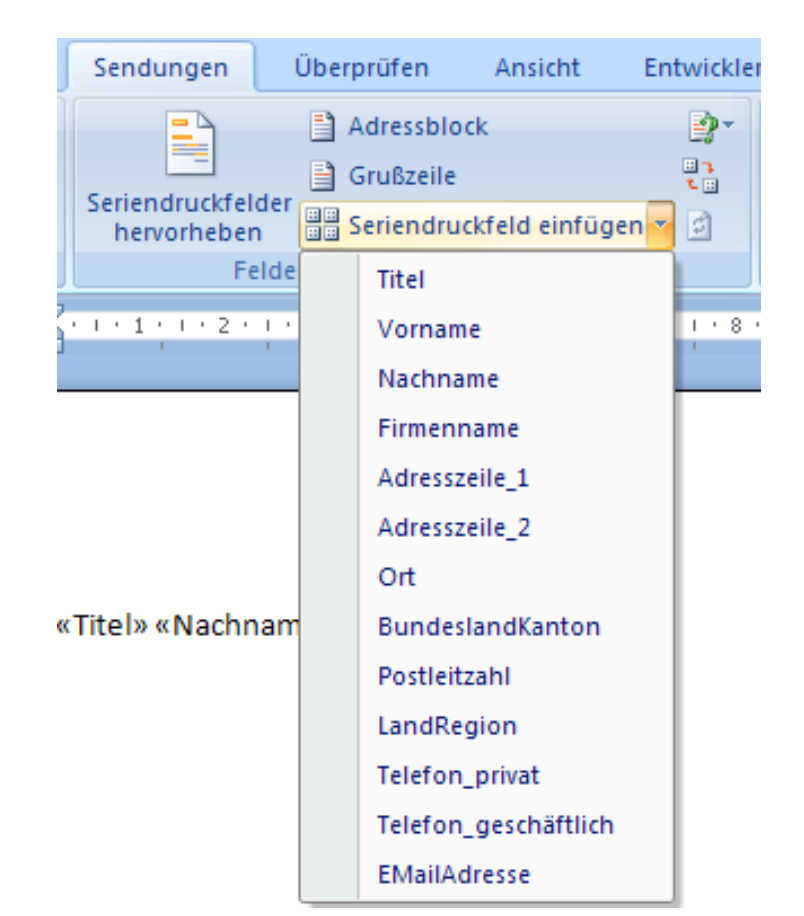

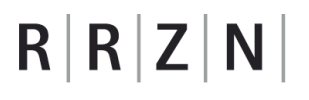

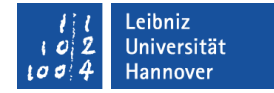

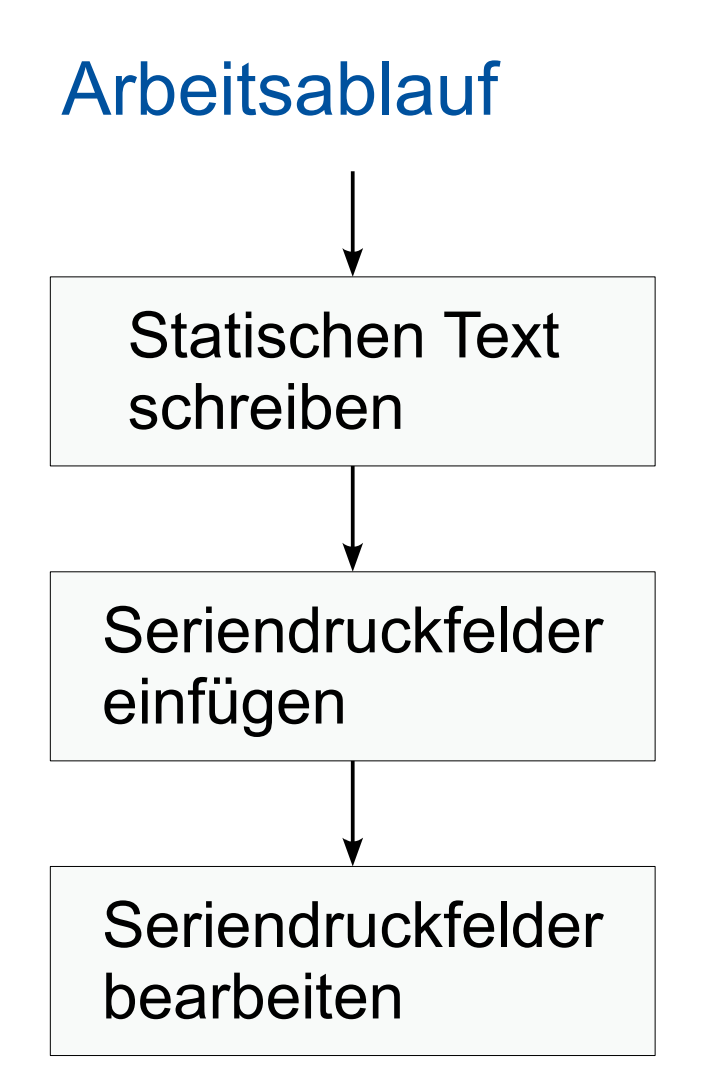

Ribbon Sendung Kategorie Felder schreiben und einfügen Icon *Empfängerliste bearbeiten*

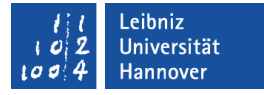

#### Daten bearbeiten

- Das Ribbon Sendungen wird durch einen Mausklick aktiviert.
- Wählen Sie das Menü *Empfängerliste bearbeiten* in der Kategorie Seriendruck starten aus.
- Die Daten können sortiert und gefiltert werden.
- Die Daten selber können nur in der Datenquelle bearbeitet werden.
- *OK* speichert die Änderungen.

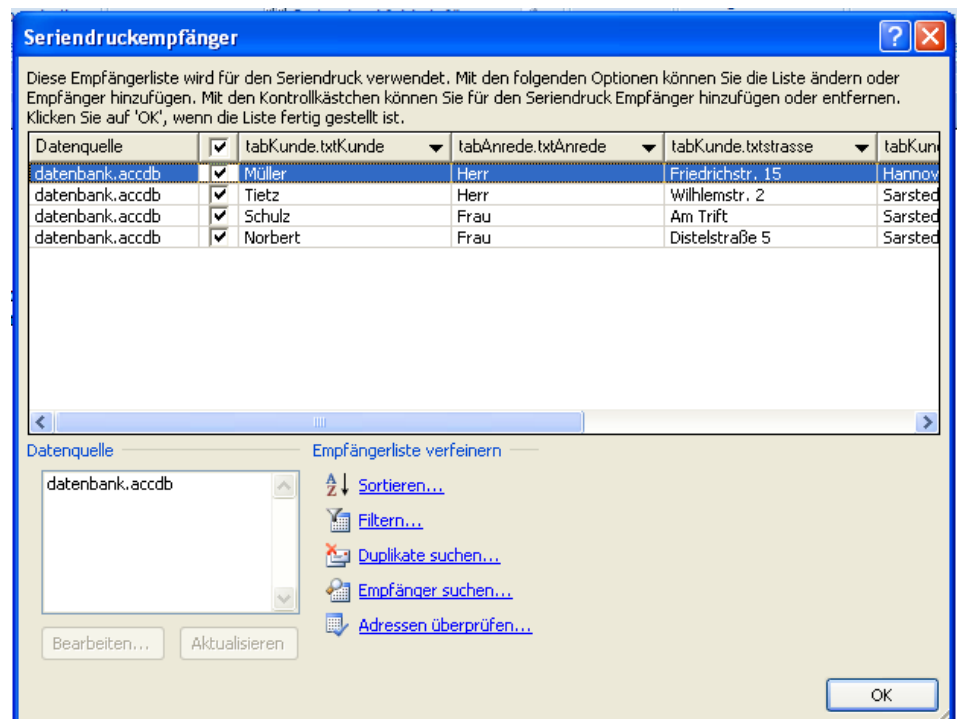

# Daten filtern

- Klicken Sie auf den Textlink *Filtern* im Dialogfenster Seriendruckempfänger.
- Die Registerkarte Datensätze filtern liegt im Vordergrund.
- Sie können die Daten nach bis zu sechs Felder filtern.
- Mit Hilfe von Vergleichsoperatoren werden die Daten in der Datenquelle mit dem eingegebenen Vergleichstext verglichen.
- Die einzelnen Filterbedingungen können mit
	- … UND verknüpft werden. Beide Filterbedingungen müssen wahr sein.
	- ... ODER verknüpft werden. Eine der Filterbedingungen muss wahr sein.

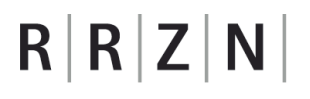

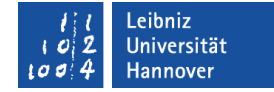

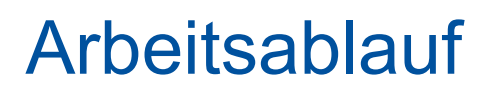

Seriendruckfelder einfügen

Seriendruckfelder bearbeiten

Ribbon Sendung Kategorie Vorschau Ergebnisse Icon *Vorschau Ergebnisse* Kontrolle

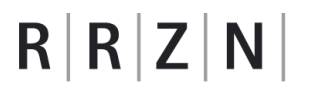

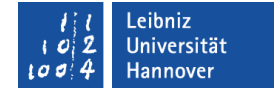

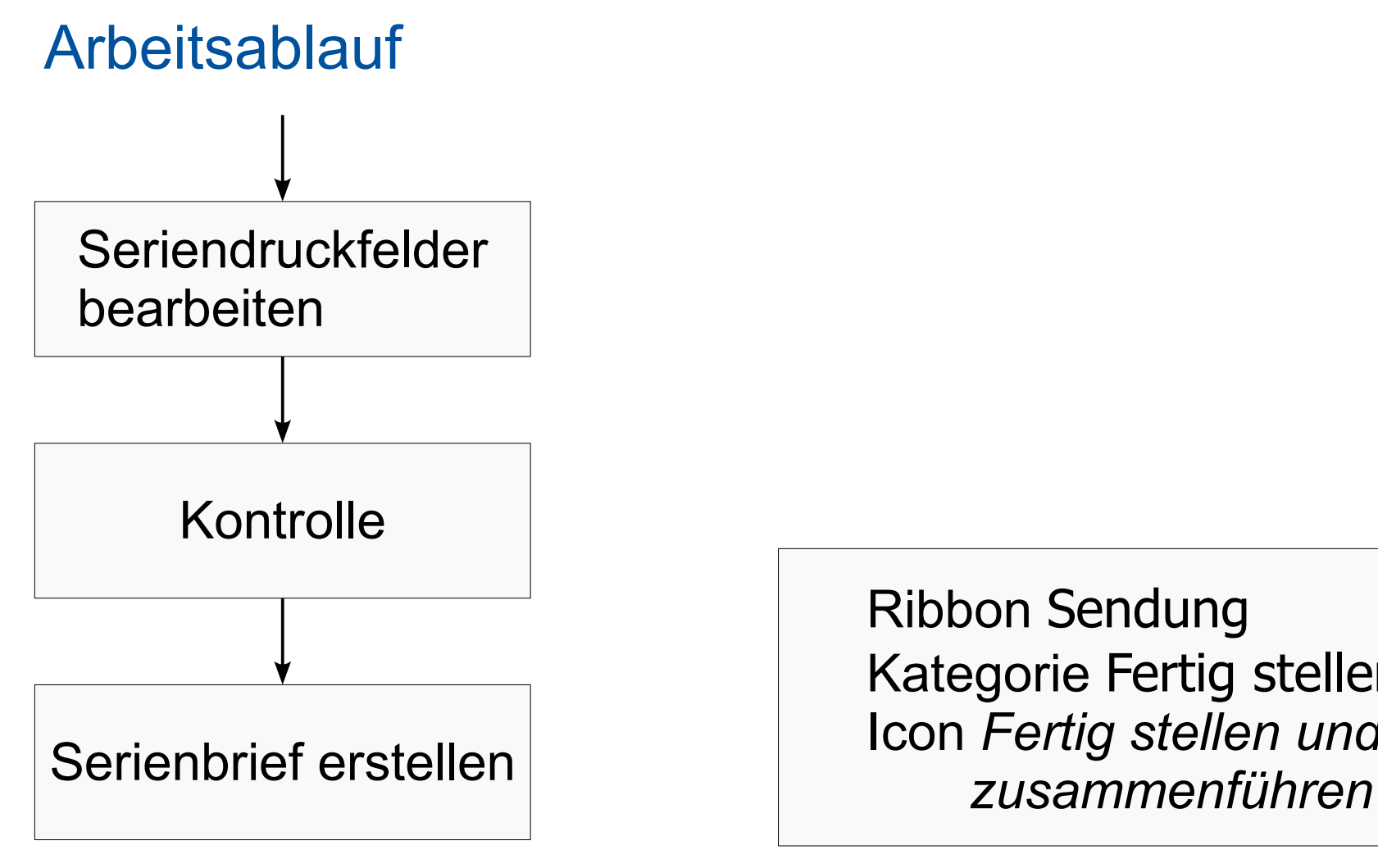

Ribbon Sendung Kategorie Fertig stellen Icon *Fertig stellen und* 

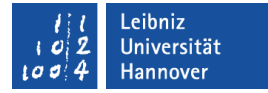

# Regeln

- … beschreiben Bedingungen, um eine Aktion zu starten.
- **Regeln werden zum Beispiel genutzt, um** 
	- … einen bestimmten Text einzufügen.
	- … Daten zu überspringen.
	- … Daten zu nummerieren.
	- … Fenster einzublenden.

#### Leibniz Jniversität

# $R|R|Z|N$

# Regeln einfügen

- Das Ribbon Sendungen wird durch einen Mausklick aktiviert.
- **Klicken Sie auf den Pfeil nach** unten rechts vom Menü *Regeln* in der Kategorie Felder schreiben und einfügen.
- Als Liste werden alle vorhandenen Regeln angezeigt. Wählen Sie die gewünschte Regel aus.

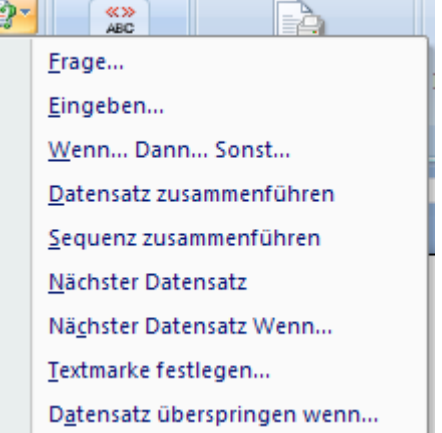

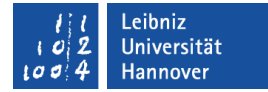

### Beispiel "Wenn dann sonst"

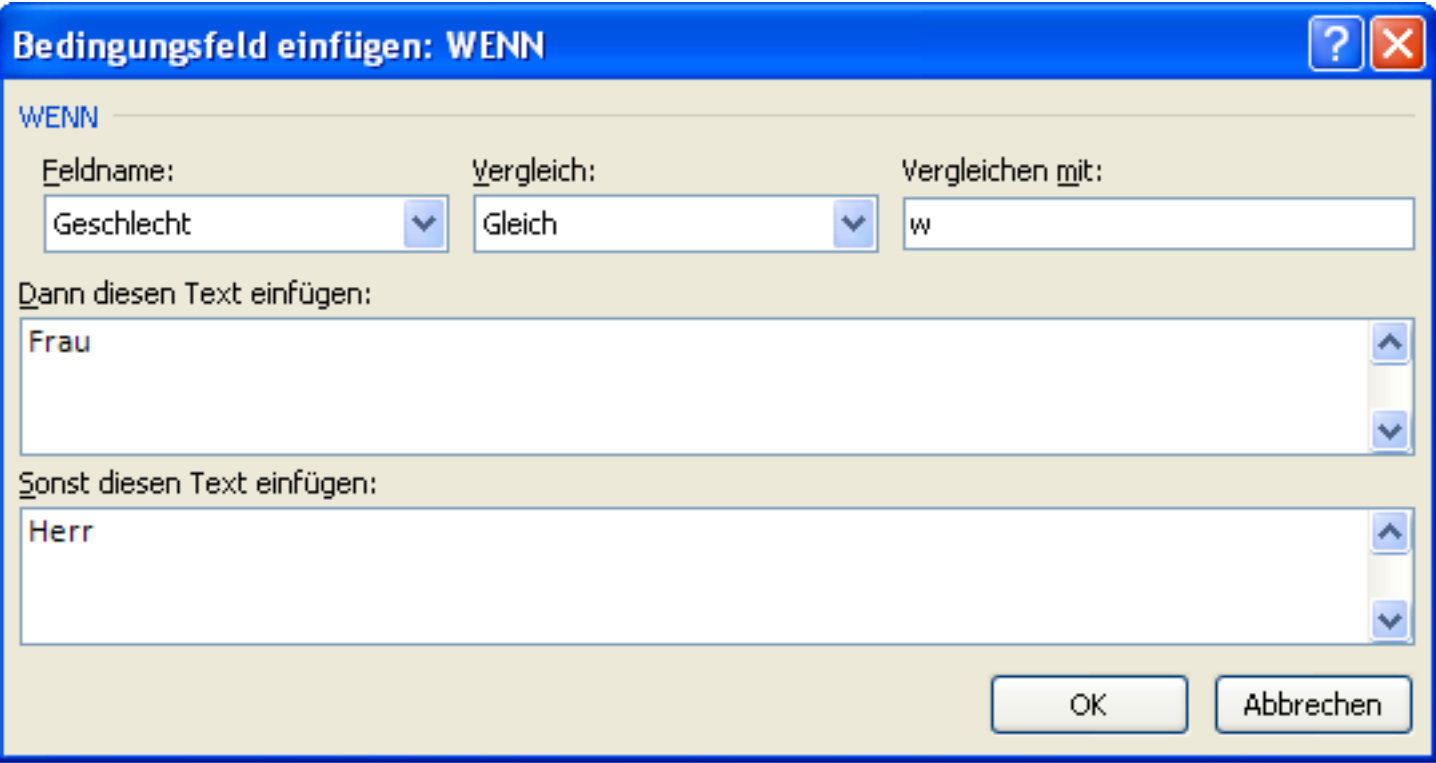

# $R$   $R$   $Z$   $N$

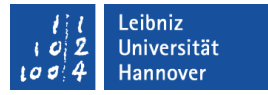

## Darstellung der Regel im Hauptdokument

- Standardmäßig
	- … wird das Feldergebnis angezeigt. Das heißt, es wird ein Wert angezeigt, der zu den aktuellen Daten passt.
	- … wird ein Platzhalter für die Regel wie zum Beispiel "Datensatz überspringen" angezeigt.
- Feldfunktion einblenden:
	- Markieren Sie das Feldergebnis.
	- Öffnen Sie mit der rechten Maustaste das Kontextmenü.
	- Wählen Sie den Befehl *Feldfunktion ein / aus*.
	- Wenn das Feldergebnis angezeigt wird, wird die Feldfunktion eingeblendet und umgekehrt.

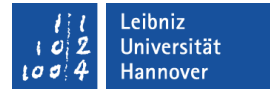

# Beispiel "Wenn dann sonst"

 $\{IF \{MERGETELD \text{ Geschichte}\} = "w" "Frau" "Herr"\}$ 

- MERGEFIELD bezeichnet das Seriendruckfeld.
- IF (Wenn) leitet die Regel "Wenn dann sonst" ein.
## $R|R|Z|N|$

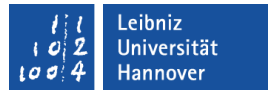

## Zeilen nummerieren

- Das Ribbon Sendungen wird durch einen Mausklick aktiviert.
- Klicken Sie auf den Pfeil nach unten rechts vom Menü *Regeln* in der Kategorie Felder schreiben und einfügen.
- Wählen Sie die Regel Sequenz zusammenführen, um die Daten von 1 bis n zu nummerieren.
- Wählen Sie die Regel Datensatz zusammenführen, um die Nummern der Daten in der Datenbank zu nutzen.